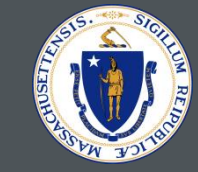

1

# SHERA Portal User Guide Standard Operating Procedures

Last Updated: July 14, 2021

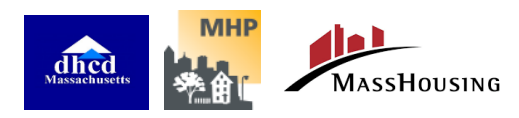

## TABLE OF CONTENTS

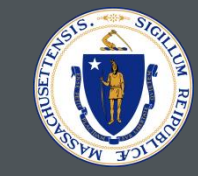

- [Before starting your SHERA Application](#page-4-0)
- [Account Creation](#page-7-0)
- [Registering as an Individual User](#page-9-0)
- [Owner/ Property Manager Home](#page-16-0)
- [Manage Profile](#page-18-0)
- [Registering](#page-20-0) a Property
- Submitting an Application (Importing Units/Tenants)
- [Need Help/ Let Us Know Section](#page-50-0)
- [Tenant Communication and Resources](#page-52-0)

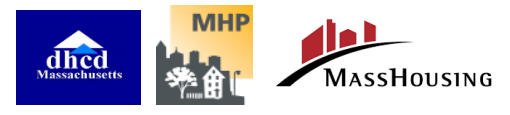

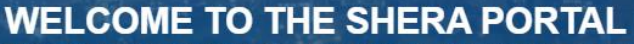

This portal services the Subsidized Housing Emergency Rental Assistance (SHERA) Program. SHERA provides qualified owners of affordable rental housing and Local Housing Authorities with an expedited path to apply for federal Emergency Rental Assistance on behalf of income-eligible tenants.

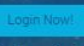

Only pilot owner-entities are allowed to register on or after April 8, 2021.

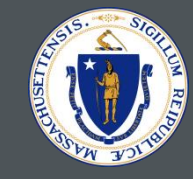

This Subsidized Housing Emergency Rental Assistance Program (SHERA) **User Guide** has been developed to support Property Managers, Owners and Staff with step-by-step instructions to register and apply for SHERA through the online portal: [https://sherafunding.mass.gov/en-US/Home/Index.](https://sherafunding.mass.gov/en-US/Home/Index)

*Note that all data contained in this guide is fake and has been created specifically for training purposes.*

# **We are ready to help!**

Several resources are available to help you learn more and the SHERA Program and how to apply:

- 1. Resources posted on the **[SHERA Program Information Page](https://sherafunding.mass.gov/en-US/Pages/View/137/program-information)**
- 2. After reviewing materials, if you have questions related to SHERA, please [submit a support ticket o](https://sherafunding.mass.gov/en-US/Pages/View/21/service-request)n the Portal.

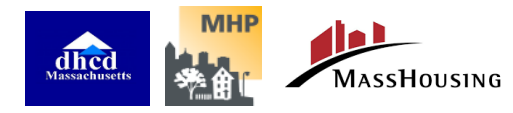

## SHERA PORTAL OVERVIEW

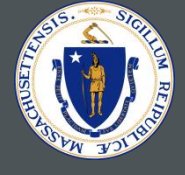

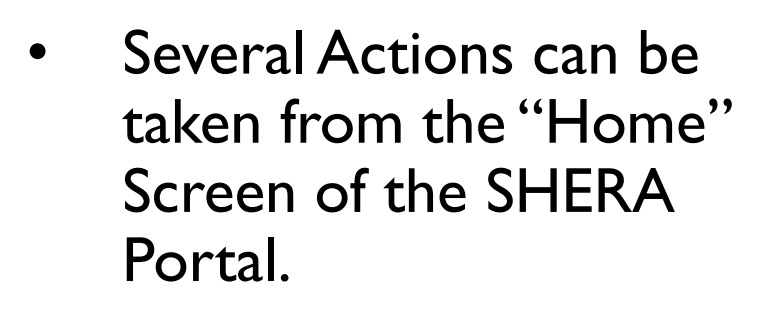

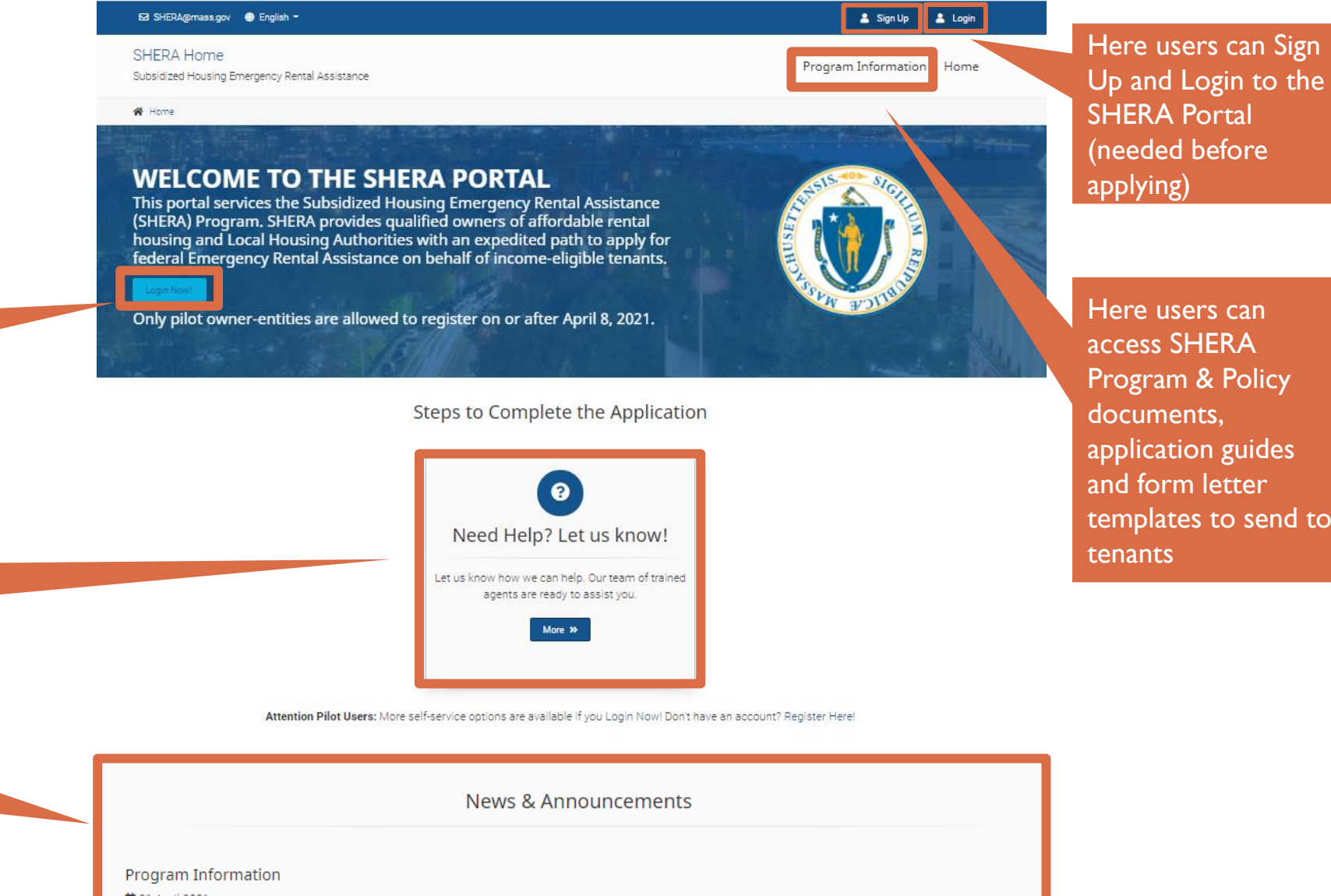

Here users can Login to the SHERA Portal

Here users can submit a support ticket if they have questions about SHERA through the **Service Request** page

> Here users see important program information, news & announcements

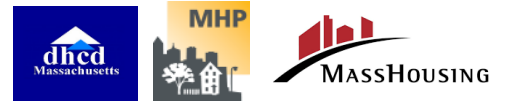

茴 21 April 2021 Please visit the Program Information page to learn more about the SHERA Program and policies

Here users can access SHERA Program & Policy documents, application guides and form letter templates to send to tenants

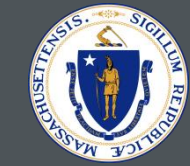

# <span id="page-4-0"></span>BEFORE STARTING YOUR SHERA APPLICATION

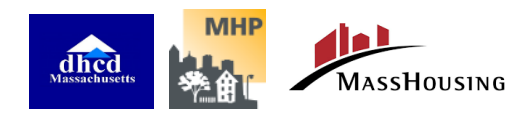

## STEPS TO COMPLETE YOUR SHERA APPLICATION

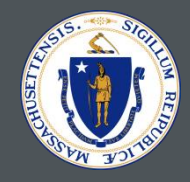

Before you start on your SHERA application, there are a few actions **you must first take** in order to be ready to apply, in the following order. **Not completing these tasks will prevent funds from reaching you**:

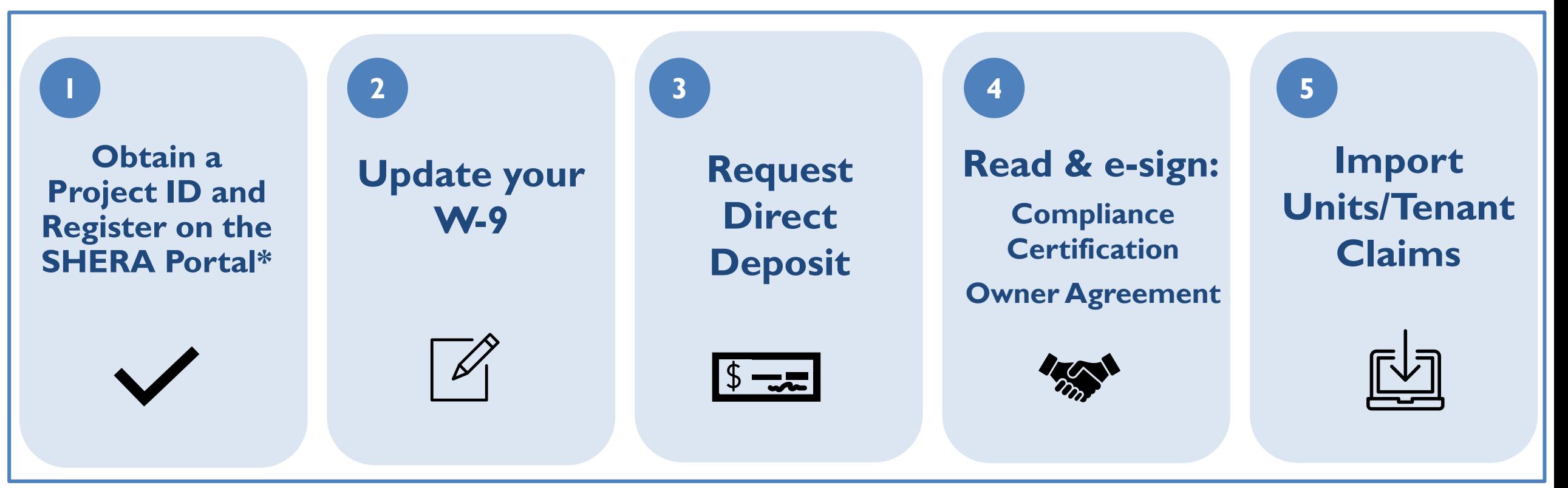

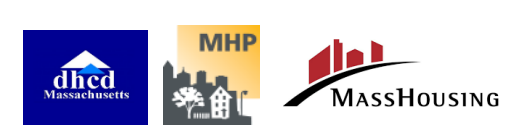

\*If you have received a Project ID for your property(ies) via email, you can register and submit claims on the SHERA Portal. If you have not received a Project ID, you can submit your property to be pre-screened for eligibility by completing the SHERA Pre-Screening Form located here: https://www.mass.gov/forms/shera-pre-screening-form?auHash=zCvIv4WueNbOIp7yrzmNF1yHb15Pn\_PdwajailEol7Y.

Before you start on your SHERA application, there are a few actions **you must first take** in order to be ready to apply, in the following order. **Not completing these tasks will prevent funds from reaching you** :

- 1. You must **Update your W-9**
	- The W-9 information must match exactly with the property owner's W-9 on file with the IRS, including the Federal Tax Classification. Work with your finance department as needed.
- 2. You must **Request Direct Deposit**
	- Direct deposit information must match your bank records exactly. Work with your finance department as needed.
- 3. In order to demonstrate program compliance, you must read and e -sign the **Compliance Certification** and the **Owner Agreement**
- 4. Once you have completed all the above, you may **Import Units/Tenants**
	- This is how you submit an actual application with tenant claims

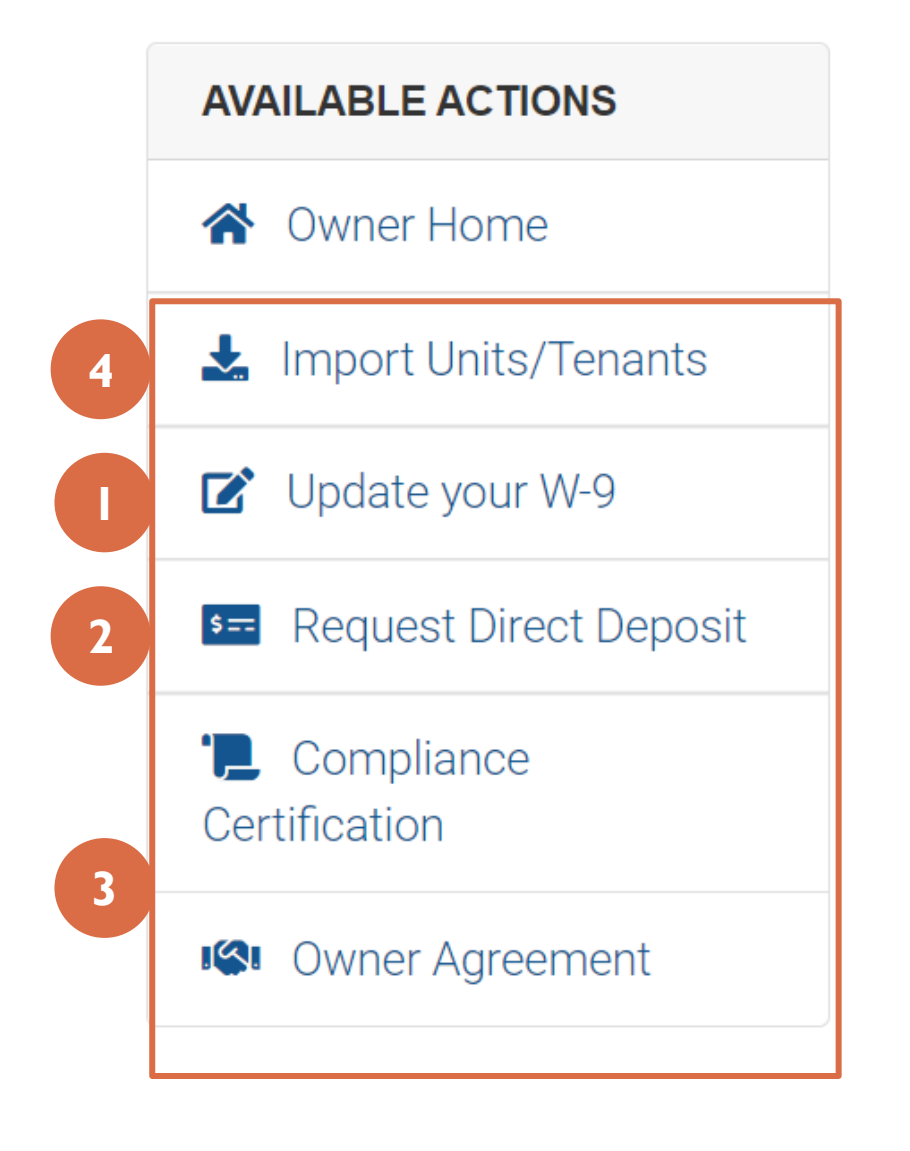

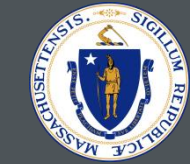

# <span id="page-7-0"></span>ACCOUNT CREATION

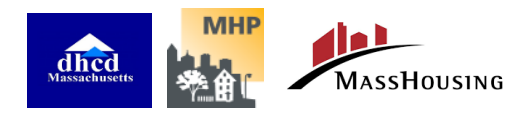

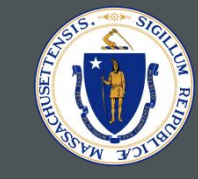

**Before you can use the SHERA portal, you will need to register as a user, affiliated with at least one eligible property. Before you can submit an application for rental assistance for residents of a specific property, you will need to register that property.**

- In order to register as a user, you will need the **Tax ID number** for at least one property with which you are affiliated. This is the 9-digit number in the property's W-9, which you will also need to upload as part of the process. The system doesn't require you enter in the dashes.
- In order to register a property, you will need the **project number**, a unique number assigned to each eligible property. You will be provided with this number along with your invitation to participate in the program.

\*Please note that multiple users can be associated with each property, and each user can be associated with multiple properties. But you will only need information about one site in order to accomplish your initial registration as a user.

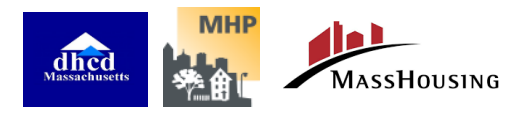

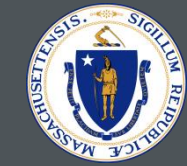

<span id="page-9-0"></span>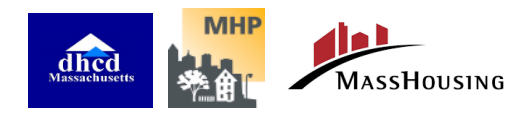

<sup>10</sup> 7/13/2021

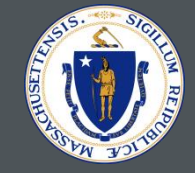

- 1. Access SHERA Funding Home page: <https://sherafunding.mass.gov/en-US/Home/Index>.
- 2. Click on the button that says **Sign Up**.

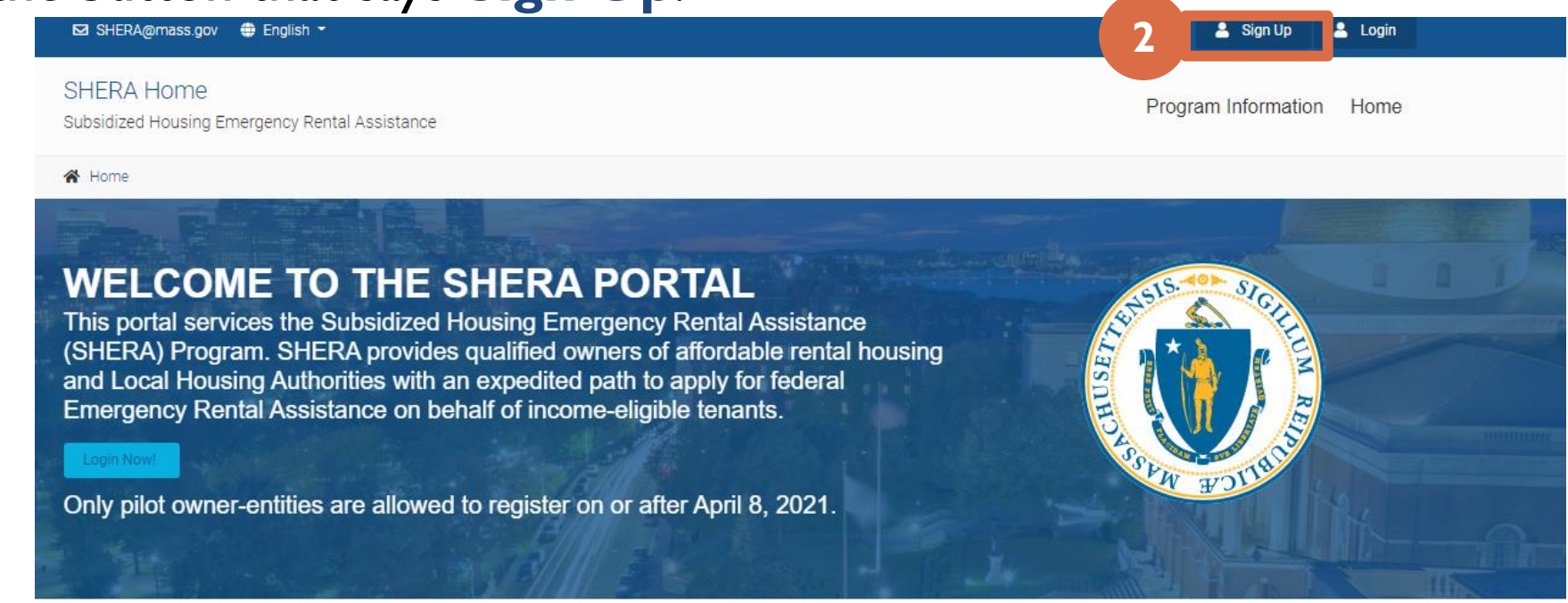

Steps to Complete the Application

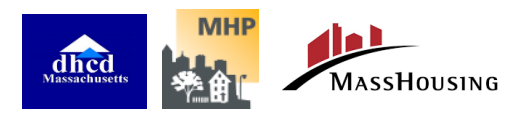

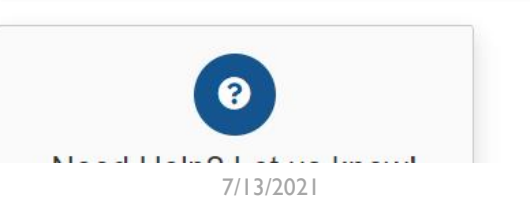

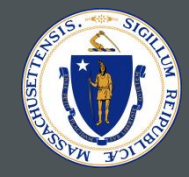

- 3. Next, fill in the information requested, starting with your **name** and **email** . Choose a **password** and enter that under "password" and "confirm password."
	- Passwords must:
		- Be at least 8 characters
		- Have at least one non letter or digit character
		- Have at least one lowercase ('a'-'z')
		- Have at least one uppercase ('A'-'Z')
- 4. You will need to enter the **Tax ID/TIN** of one project with which you are affiliated, and which has received an invitation to participate in SHERA. This is the number on the W-9, which you will be uploading later in the process.
- 3. Check the box that shows you agree to the Terms and the Privacy Policy, and then click on the box that says, **Register Account** .

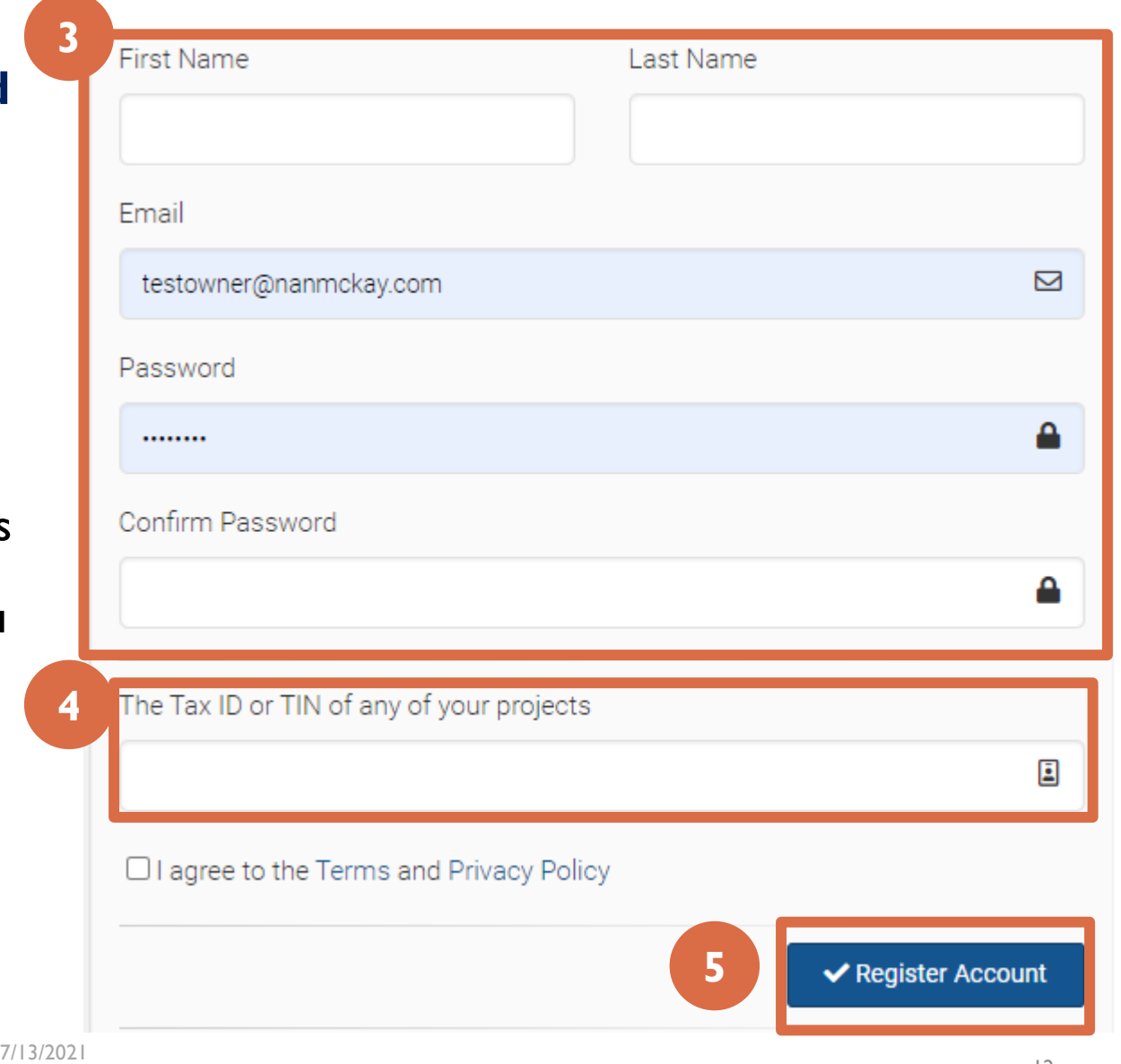

**5**

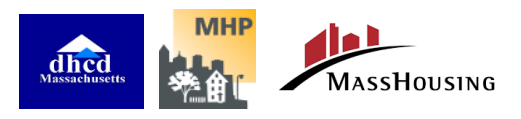

← Register Account

- 7. You will get a message asking you to confirm your email:
	- Check your email for the confirmation**. If you do not receive this confirmation immediately, be sure to check your spam folder!**
		- **Email Sender**: Massachusetts SHERA [SHERA@nanmckay.com](mailto:SHERA@nanmckay.com)
		- **Email Subject Line: Please confirm your** account
	- Once you have the email, click on the words **Confirm Account!** to proceed.

#### A Home >> Auth >> Send Confirmation Emai

#### The account was successfully created.

#### Confirm your Email Address.

Resend Confirmation Email

**⊠ SHERA@MASS.GOV** 

#### Please check your email and confirm your email address.

If you are not receiving the email, please check your SPAM or JUNK Folder to be sure that our emails are not being detected as spam. If you find a message wrongly classified as spam, you can unmark the message. Just select the message, and click the Not Spam button that appears at the options of your current view. Unmarking a message will automatically move it to your inbox.

If you need us to resend the confirmation email, please click the button below.

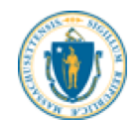

Nan Mckay & Assocates Inc. on behalf of: **Subsidized Housing Emergency Rental Assistance SHERA** 

**7**

Please confirm your account by clicking this link: Confirm Account!

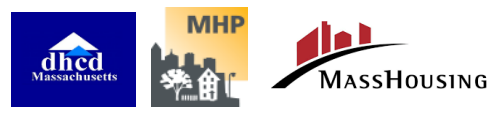

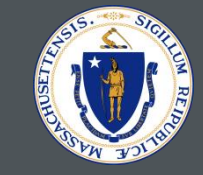

8. Once you've confirmed your account, you will be taken to a login page.

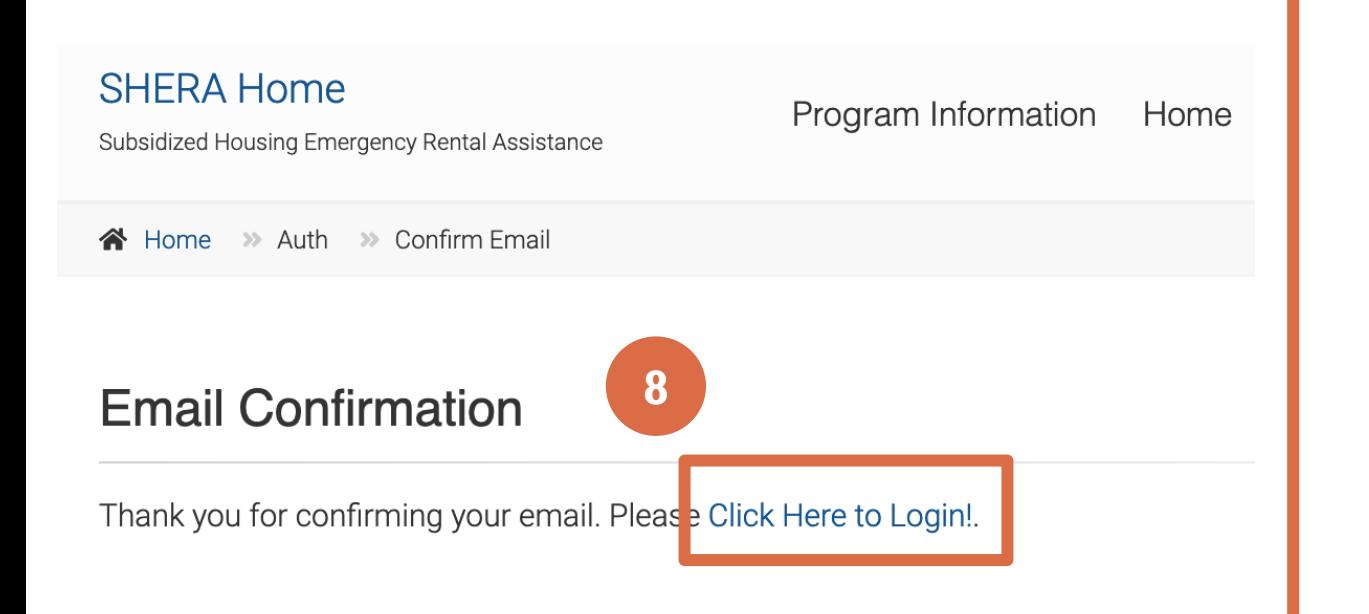

### 9. Use your new password and your email address to log in.

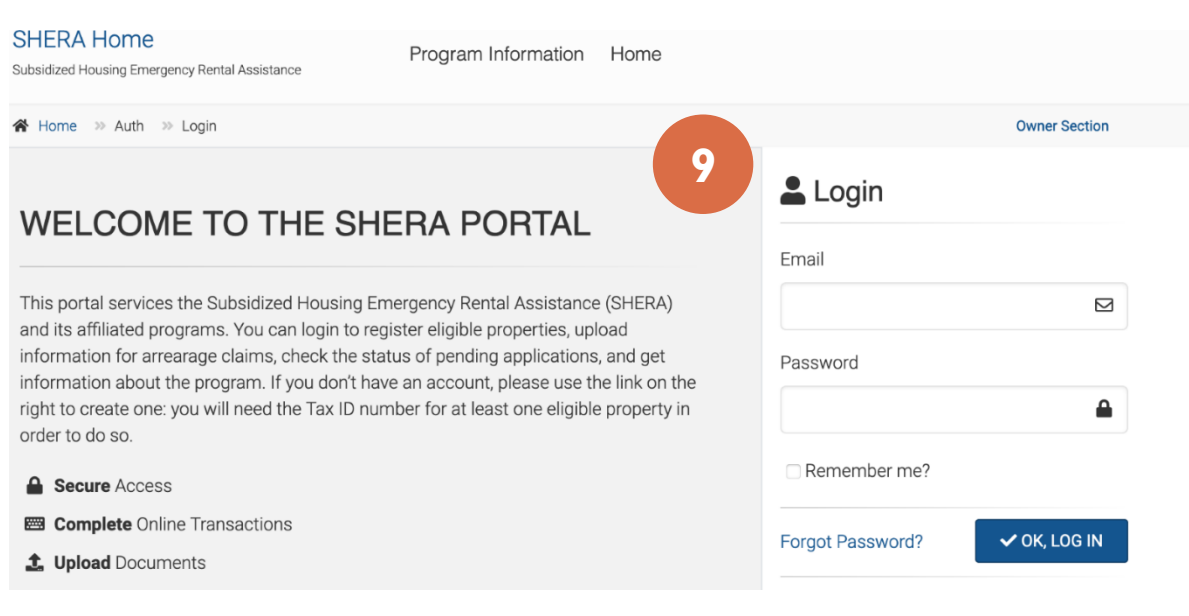

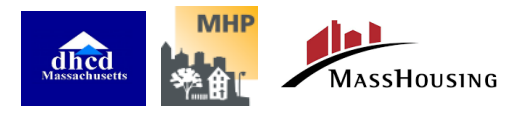

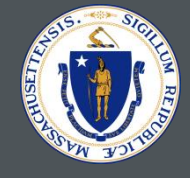

10. Once you have logged in, you will be asked to enter a **mobile phone number** for **two-factor authentication.**

11. Check your text messages for the **code** and enter it when prompted.

Subsidized Housing Emergency Rental Assistance Step 1 of 2 Setup you account with two-factor authentication. Please enter a mobile phone you would like to use for SMS verification. This setup is required.

Subsidized Housing Emergency Rental Assistance (SHERA)

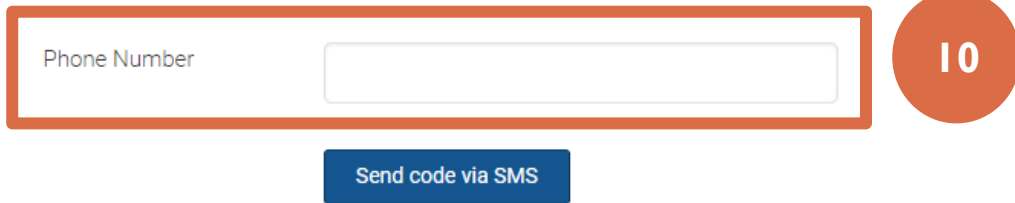

**NOTE:** As an important part of the portal's security, every time you login to the SHERA portal in the future, you will be sent a confirmation code to this number.

### How does two-factor authentication help me?

Two-factor authentication (2FA) adds an extra layer of security to your account. After you enter your username and password to login, you will be prompted to enter a verification code sent to your device. If you are using your personal computer or device, you can select an option to remember the device. In some instances you may be prompted to re-enter a code, like when you're logging in from an unrecognized device.

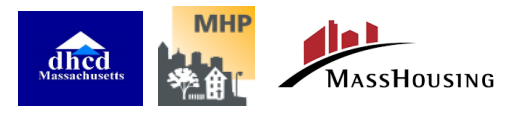

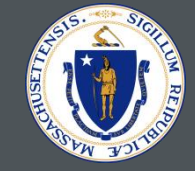

12. From this point on, you will start at the home page to the SHERA Portal. Click on **Owner Section** to work further on registering your properties or applying for rental arrearage assistance.

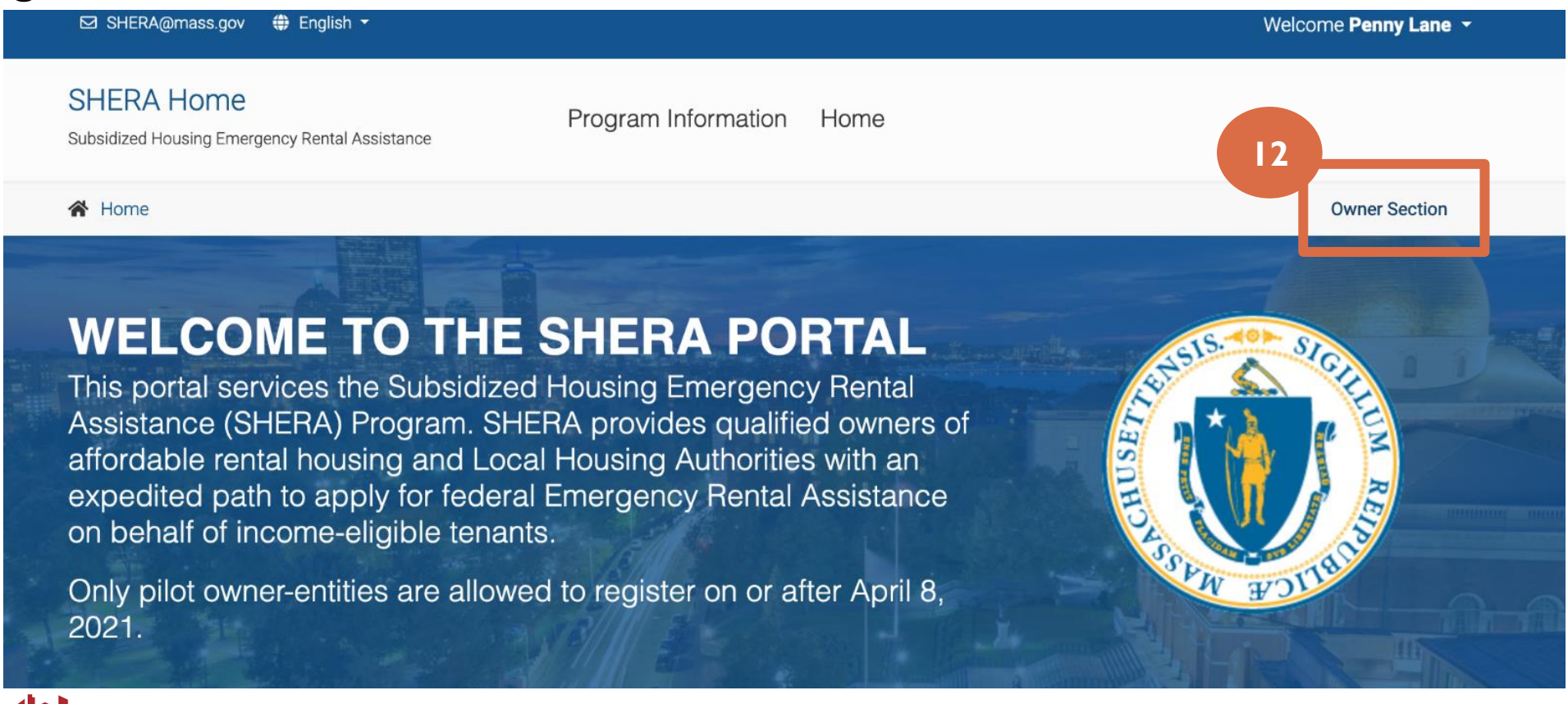

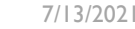

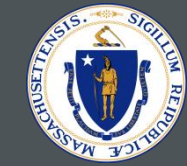

# <span id="page-16-0"></span>OWNER/ PROPERTY MANAGER HOME

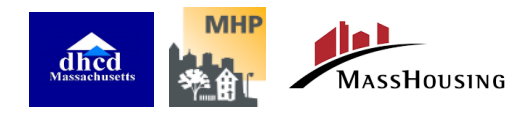

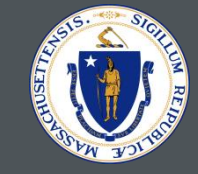

# The Owner Home page will be your launchpad for most of the activities you'll conduct on the site.

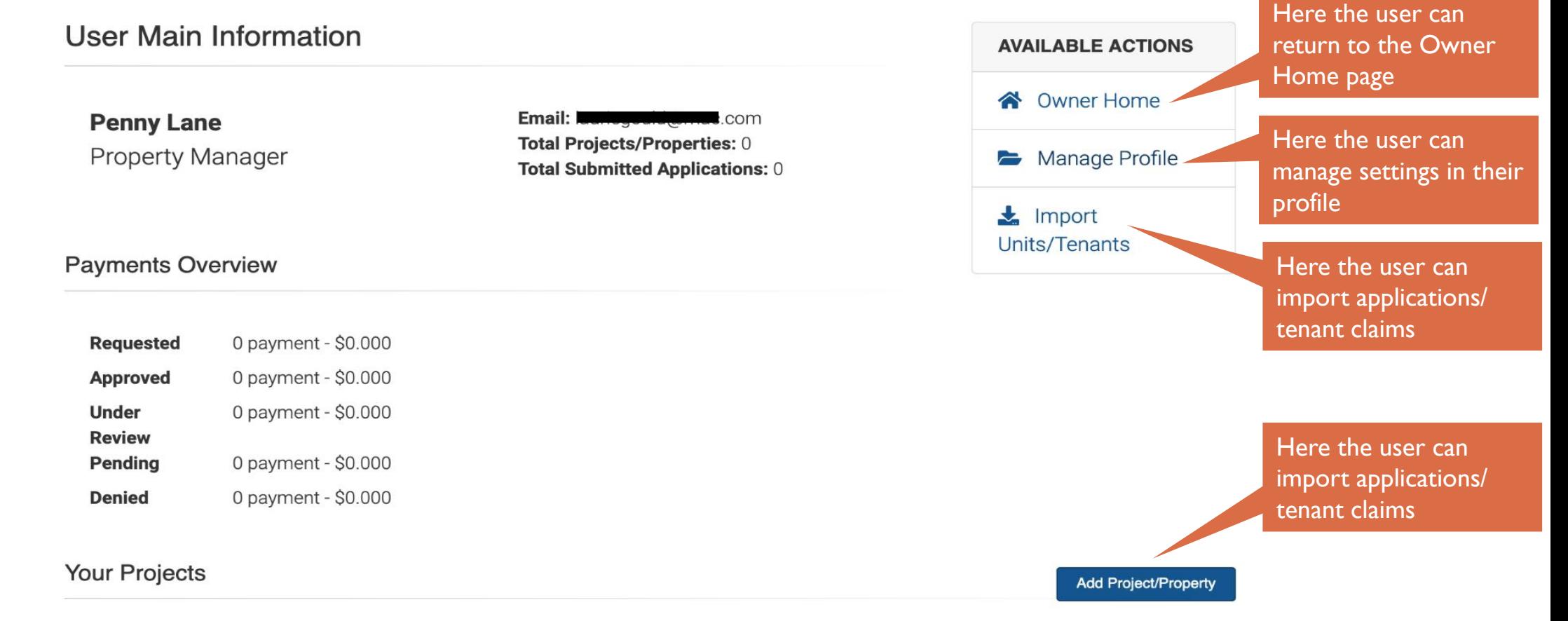

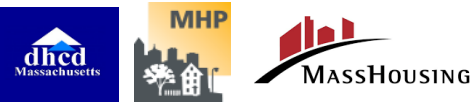

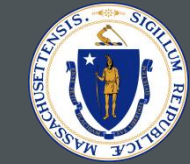

# <span id="page-18-0"></span>MANAGE PROFILE

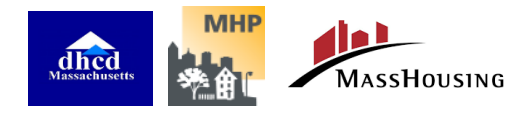

### MANAGE PROFILE

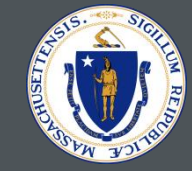

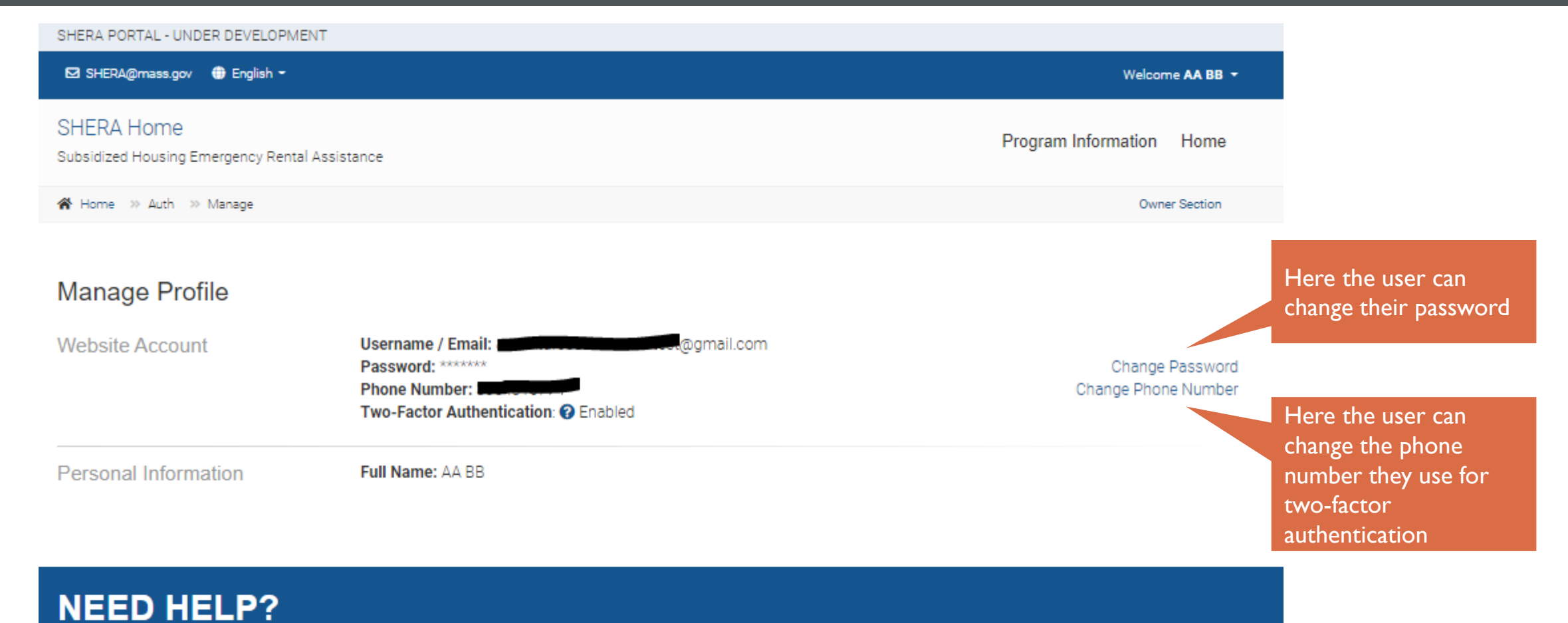

You can contact our Client Call Center at or by email to SHERA@mass.gov.

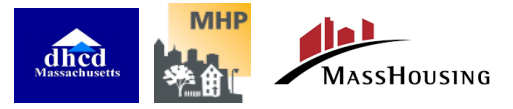

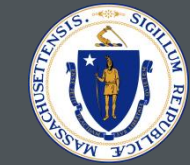

# <span id="page-20-0"></span>REGISTERING A PROPERTY

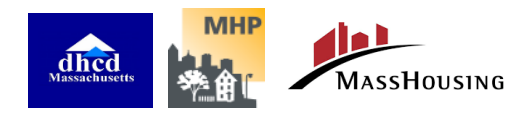

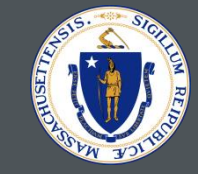

**To add a property, you will need to know the Tax ID (TIN) and the Property ID number.**

- You should be able to get the Tax ID for the site based on your affiliation with the sponsor/owner or the property manager.
- The Property ID will be sent to you via email along with your invitation to participate in the program.

Once you have collected this information, you are ready to register one or more properties.

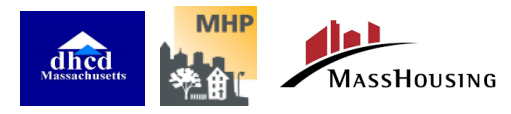

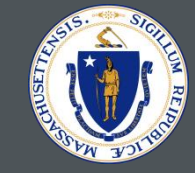

### 1. Click on the **Add Project/Property** button from the Owner Main page.

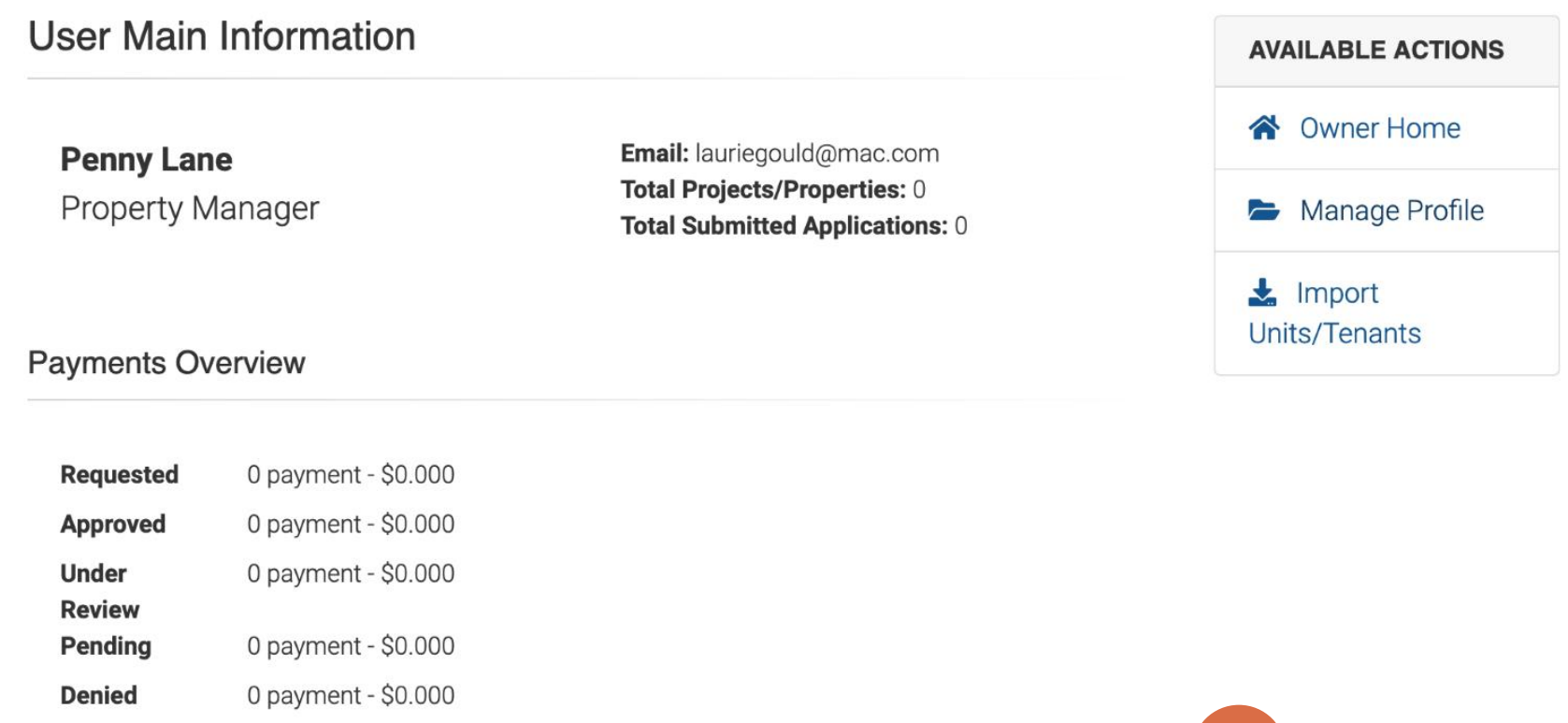

### **Your Projects**

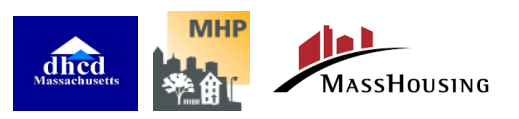

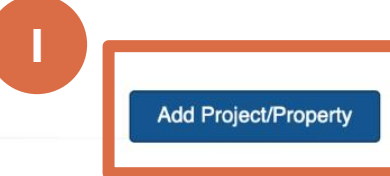

### REGISTERING A PROPERTY

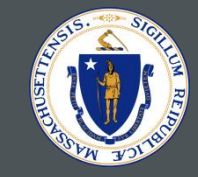

- 2. Enter the **Project ID number** sent to you along with the invitation to participate in SHERA. Enter the **Tax ID**. **BE SURE TO USE THE DASHES WHEN ENTERING BOTH.**
- 3. When you are done, click the **Add Project** button.

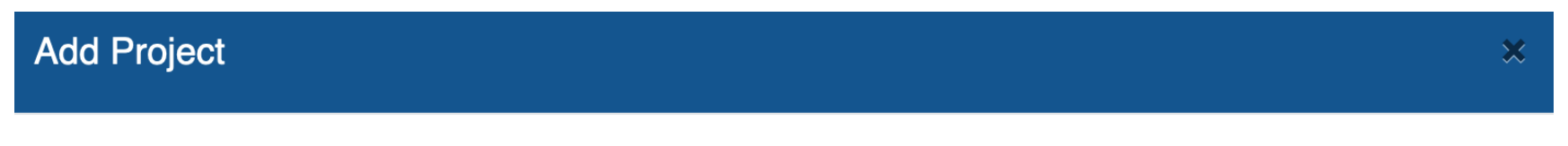

Instructions: Please enter the following information. You can also upload all your properties, along with the tenants' information HERE!

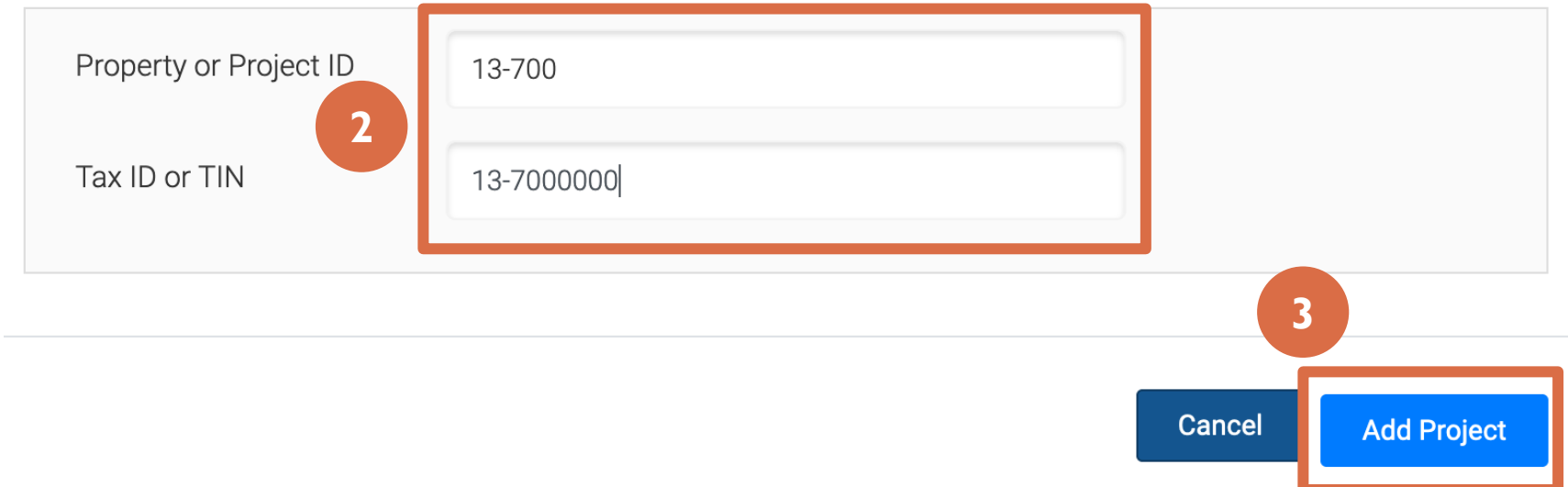

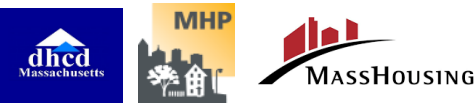

### REGISTERING A PROPERTY

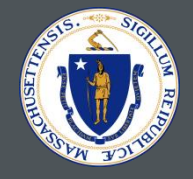

- 4. Once you have entered this project information, you will see the property listed under **Your Projects**.
- 5. You can complete further registration tasks by clicking on the **View Project Details**  tab.

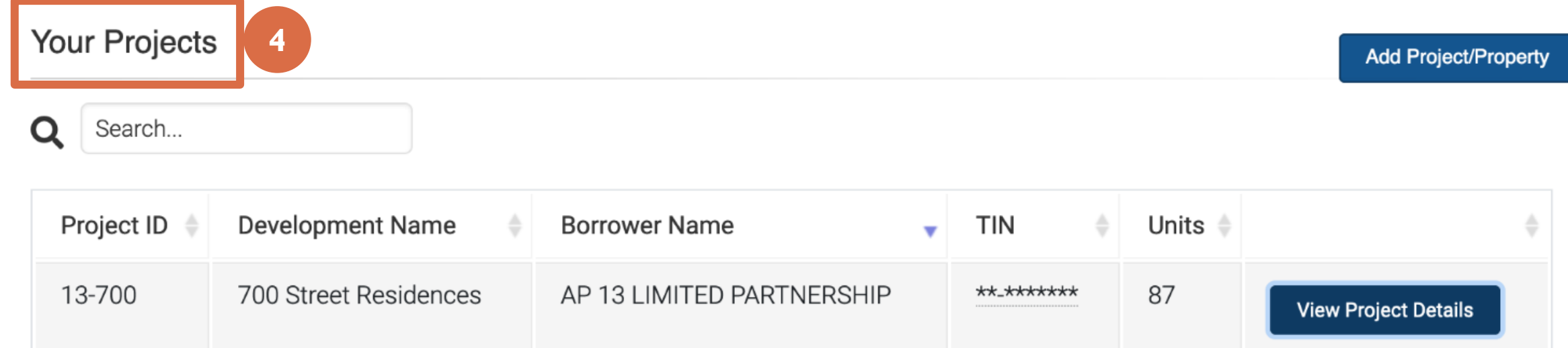

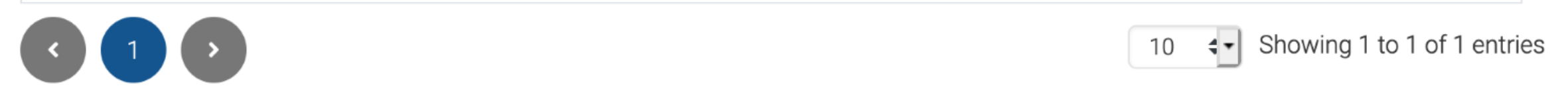

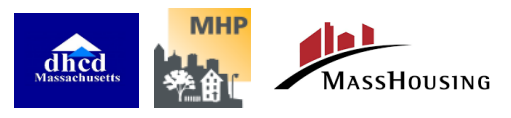

## REGISTERING A PROPERTY Update your W-9

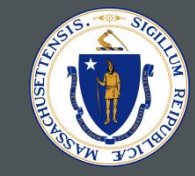

6. Once you have added a property, you can use the View Project Details page to click on **Update your W-9.** You will need to input the information from your W-9 and complete this step before payment can be issued.

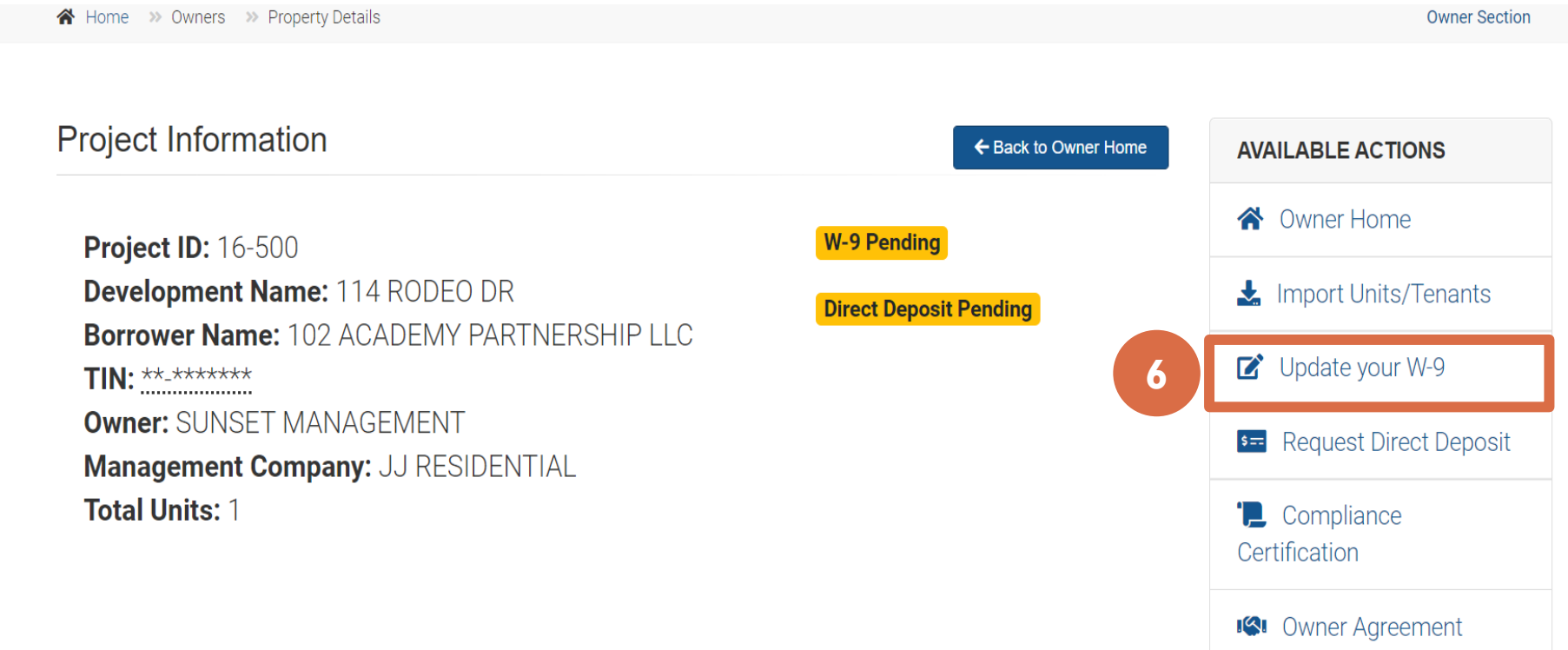

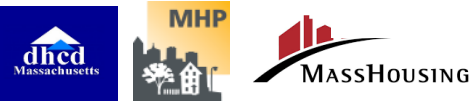

### REGISTERING A PROPERTY Update your W-9

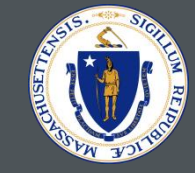

 $\mathbb{Z}$ 

6a. Select type of submission, either a new W-9 or updating an existing W-9 form already in the system.

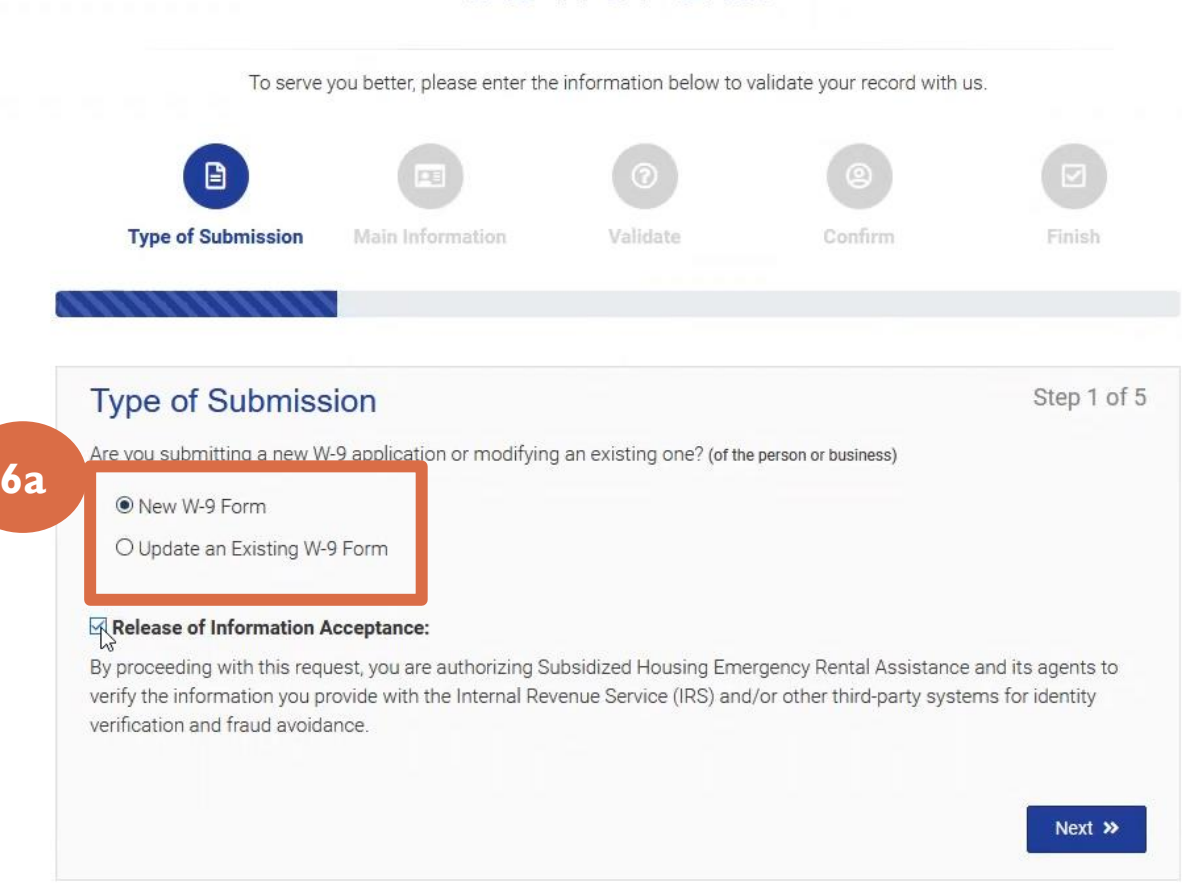

**IRS W-9 FORM** 

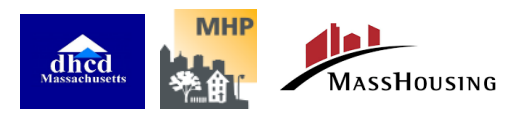

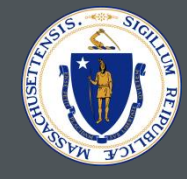

### **IRS W-9 FORM**

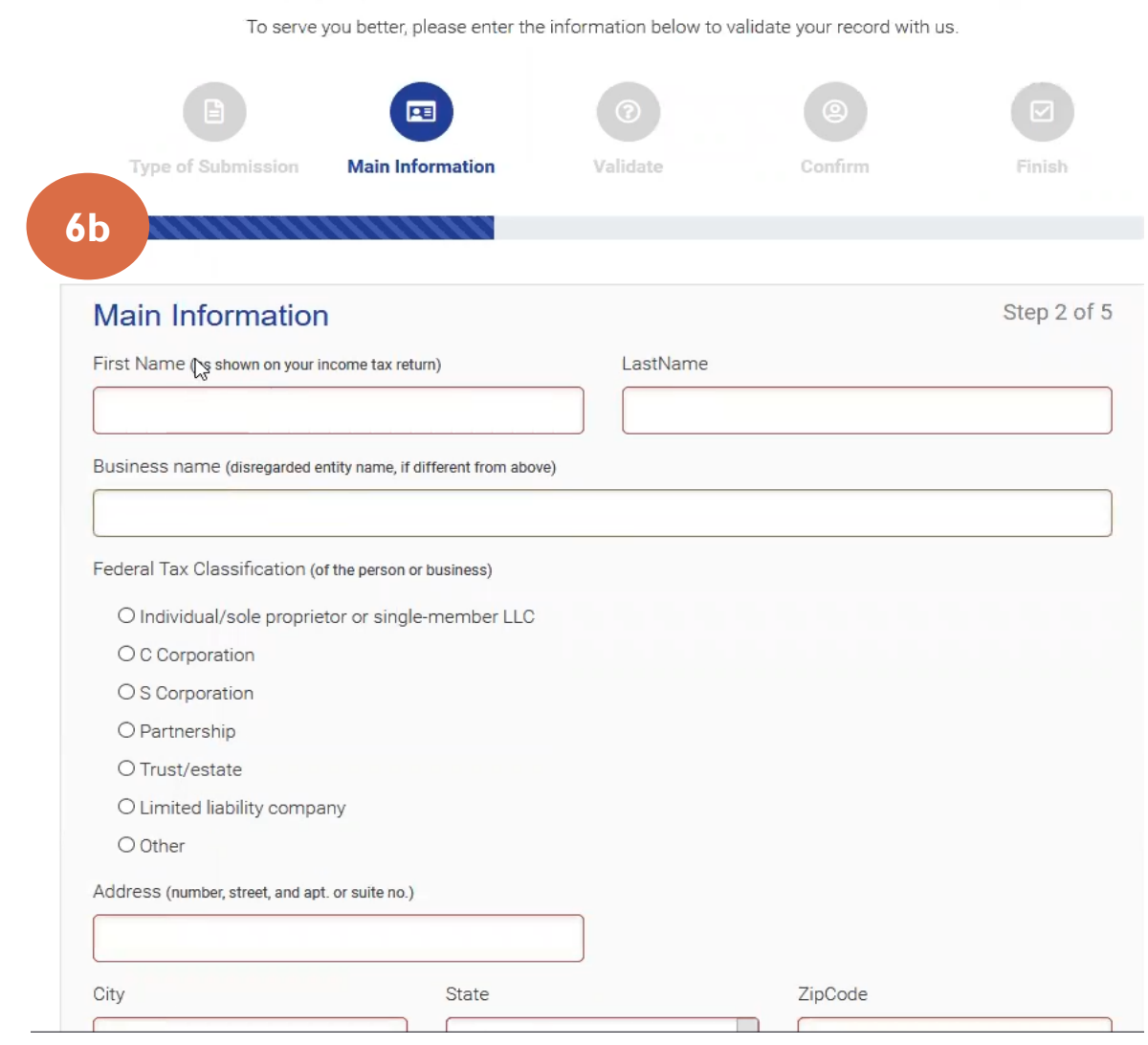

6b. Update an existing or submit a new W-9 form by providing the required information .

**IMPORTANT:** The Property Owner's W-9 information must match exactly with the record on file with the IRS, including the Federal Tax Classification.Without exactly matching W-9 information, your application cannot be paid .

*Note: If there is no first or last name, and only a business name you should leave those fields blank .*

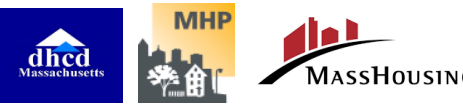

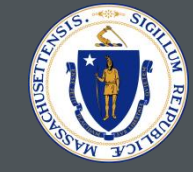

### **IRS W-9 FORM**

To serve you better, please enter the information below to validate your record with us.

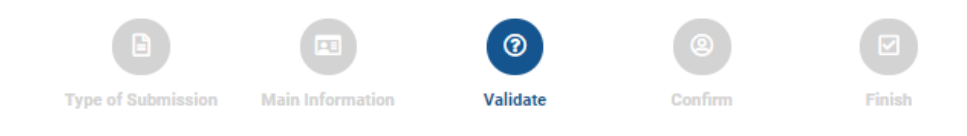

### 6c. Confirmation is completed after validation of data through a text code validation.

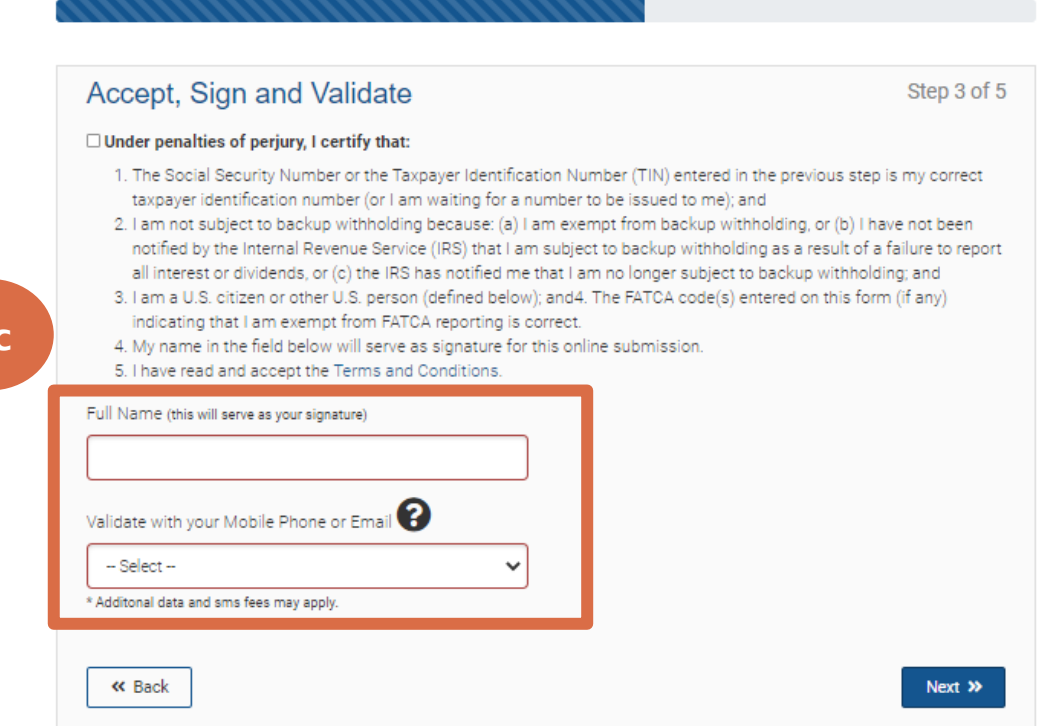

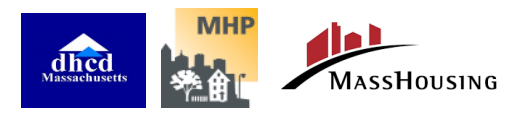

**6c**

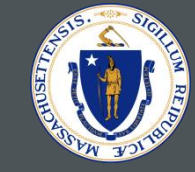

6d. Once all steps have been complete you will receive your confirmation number.

The submitted information will be validated against IRS records. DHCD may reach out if the information cannot be validated.

### To serve you better, please enter the information below to validate your record with us. ☑ **Type of Submission Main Information** Validate Confirm Finish **6d** All Done! Step 5 of 5 Thank you! The information was successfully validated and received. Your confirmation number is E7<sup>011</sup>4. Start Over C

**IRS W-9 FORM** 

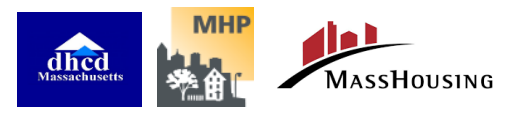

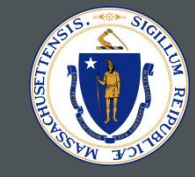

7. From the View Project Details page, you can also click on the **Request Direct Deposit** link to request electronic transfer of any arrearage payments, and to enter information about the bank account to which you want funds to be sent. ACH payment is currently the only payment offering for SHERA, so you will need to complete the request for direct deposit.

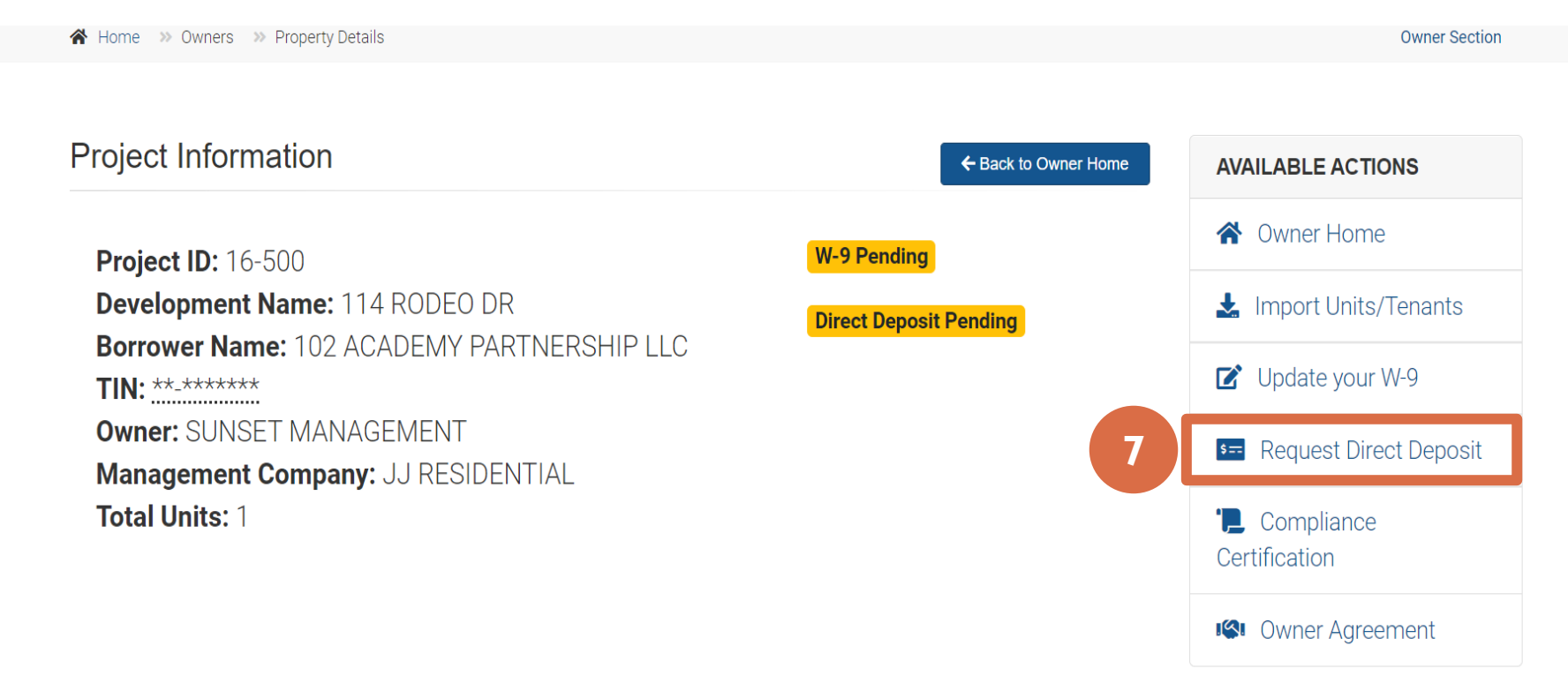

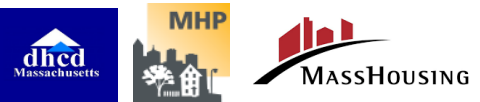

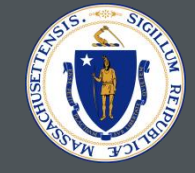

7a. Select the Type of Submission; either 'New Request for Direct Deposit' or 'Change current Direct Deposit information.'

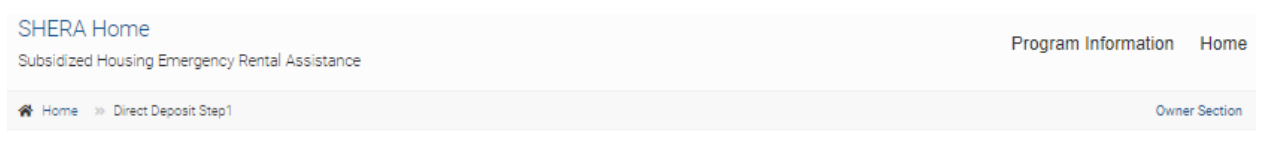

### DIRECT DEPOSIT ENROLLMENT REQUEST FORM

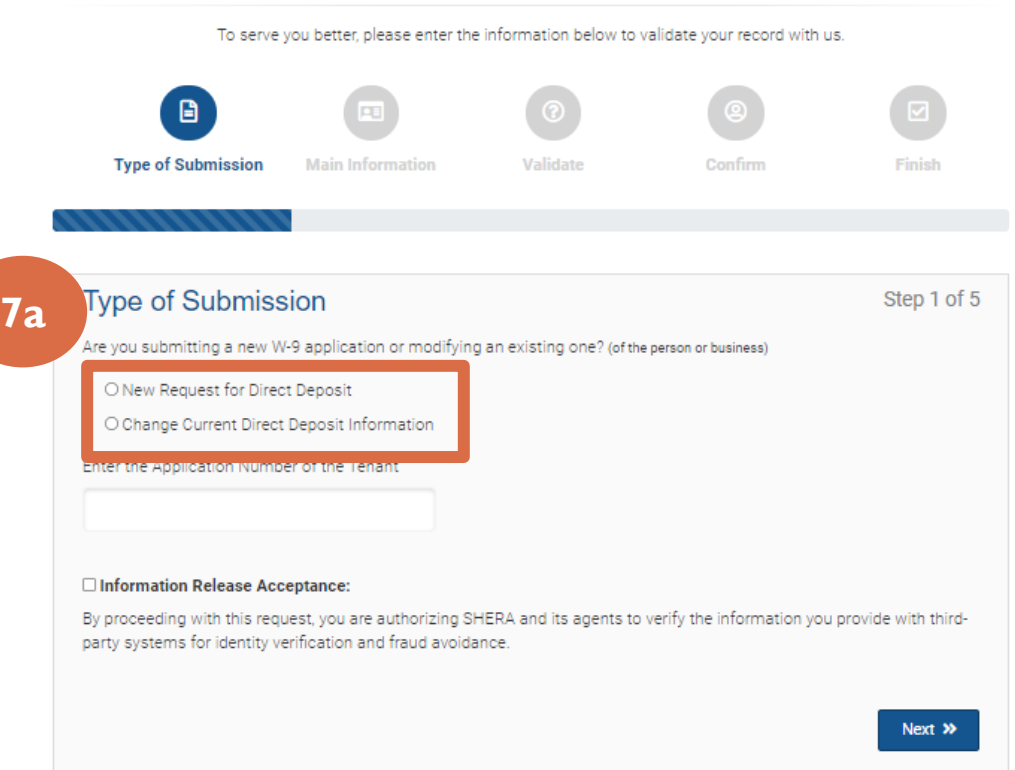

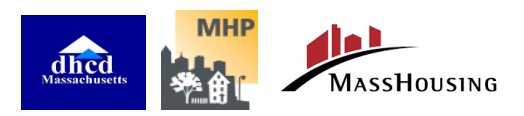

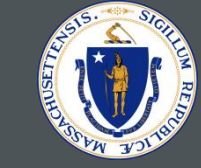

7b. Enter Payee Information including name, Tax ID, address and contact information .

**IMPORTANT:** Direct deposit information must exactly match your bank records. Work with your finance department as needed.

Without exactly matching Direct Deposit information, your application cannot be paid .

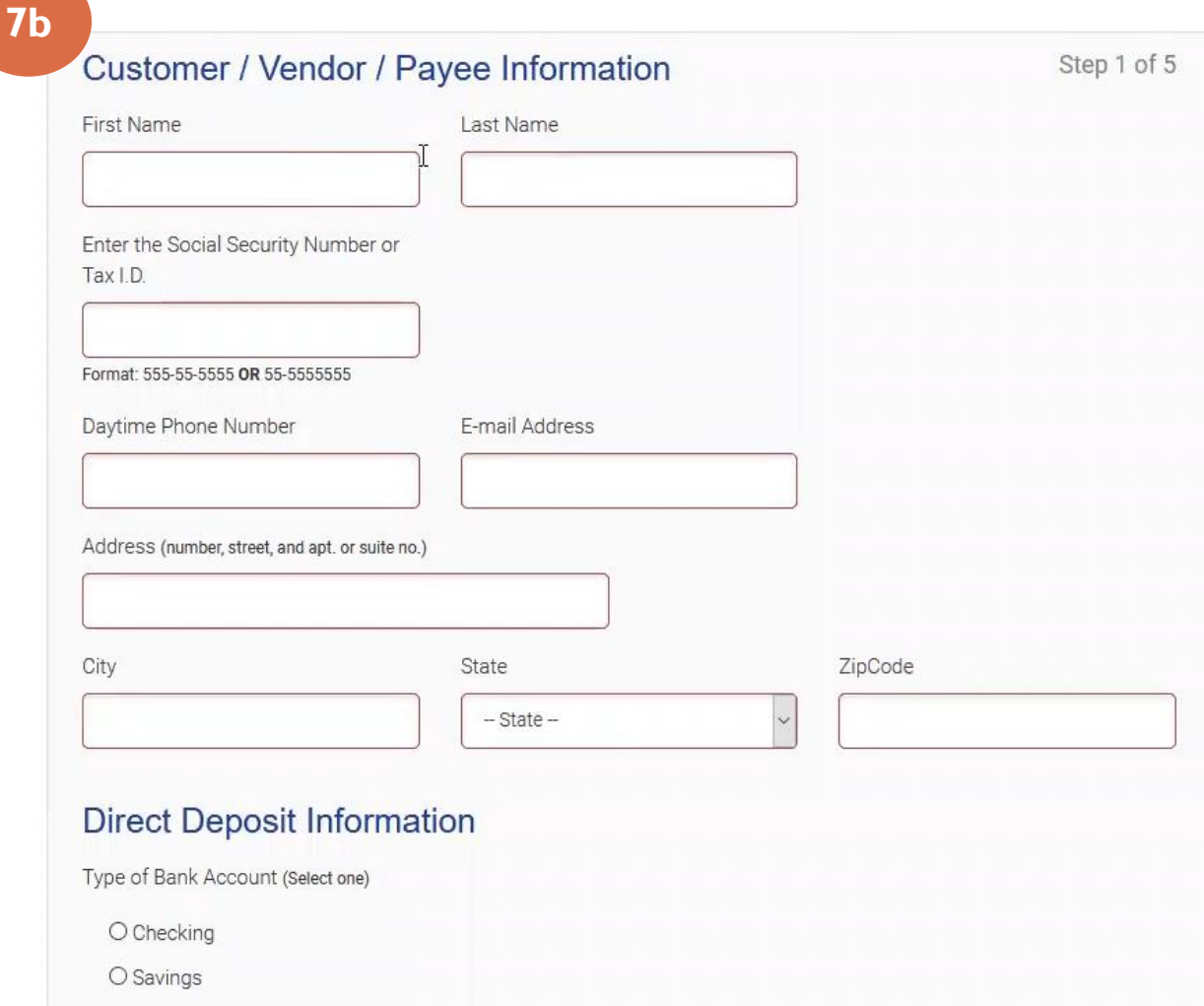

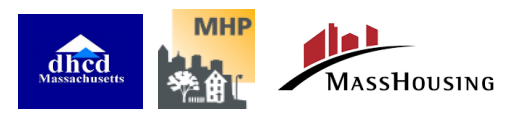

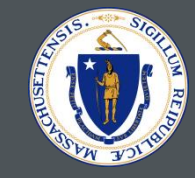

8. From the View Project Details page, you can also click on the **Compliance Certification** link to sign the **Owner Compliance Certification form** online. You will need to use your mobile number during this process for authentication.

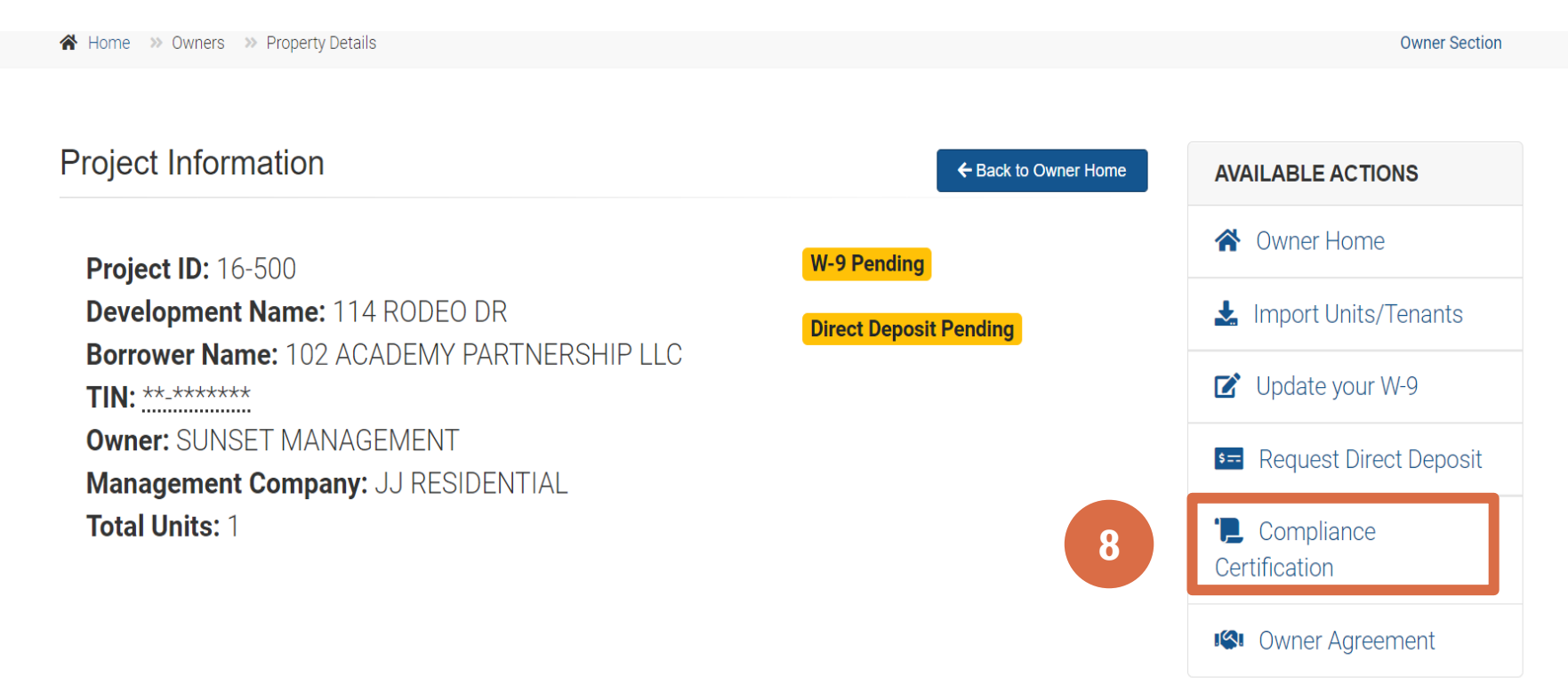

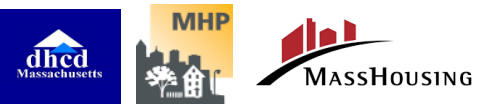

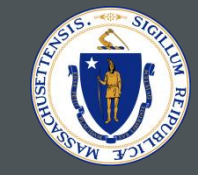

A Home >> View >> owner compliance certification

### 8a. Click **Sign Document** to begin the Owner Compliance Certification process.

**Owner Compliance Certification** 

### **INSTRUCTIONS FOR SIGNING DOCUMENTS ONLINE**

#### USING YOUR MOBILE NUMBER TO AUTHENTICATE.

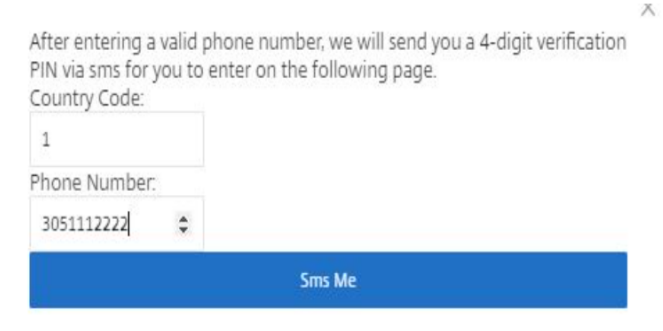

1) COUNTRY CODE. The Country Code is always 1.

2) MOBILE NUMBER. Enter your mobile number without dashes.

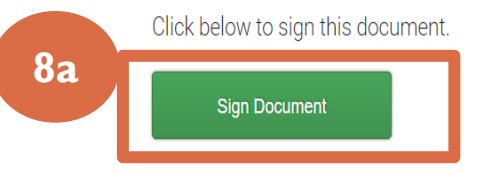

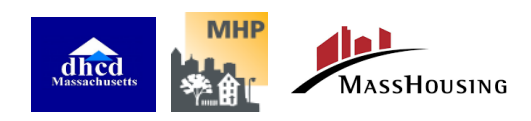

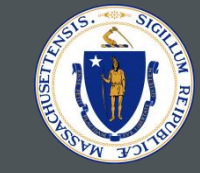

8b. Enter your name and email to then click **Proceed to Document**. To sign this document please enter your name and email:

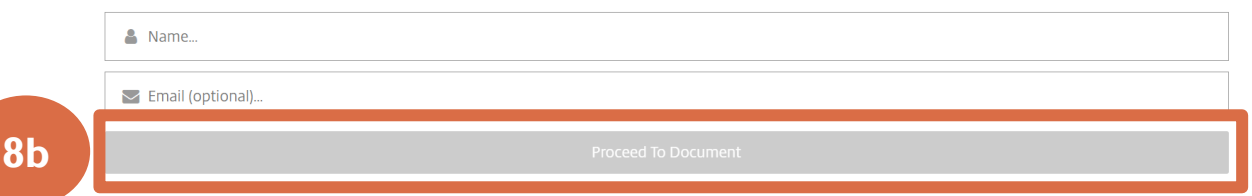

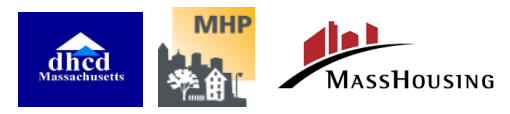

## REGISTERING A PROPERTY Compliance Certification

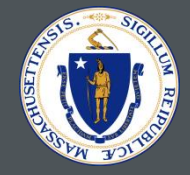

**SHERA** | Subsidized Housing Emergency Rental Assistance Program

 $\blacktriangleright$  100/00/YYYY

Name **Enter Text.** Title<sup>s</sup> Enter Text... Date

C. Authorized Signature Sign Hare

dhed MassHousing MHP

Signature

8c. Enter the requested information.

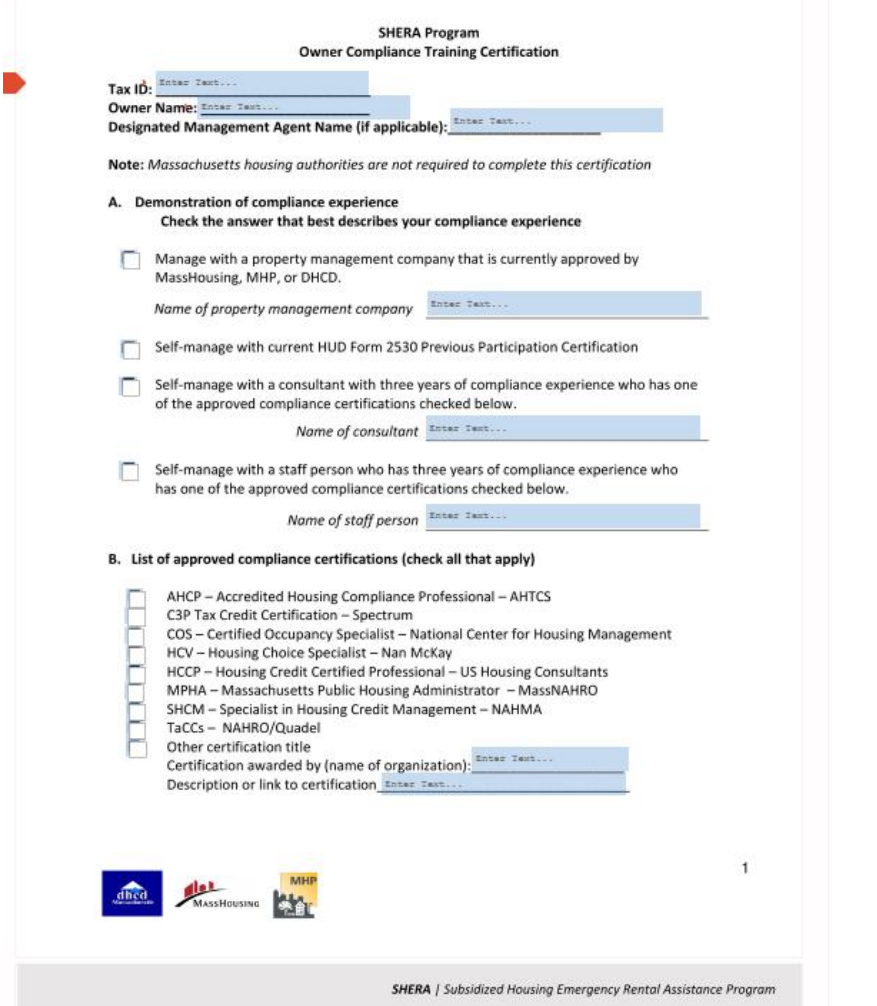

**SHERA** | Subsidized Housing Emergency Rental Assistance Program

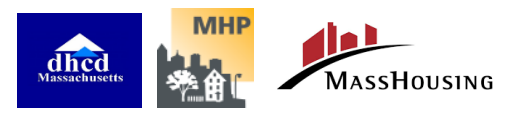

 $\overline{2}$ 

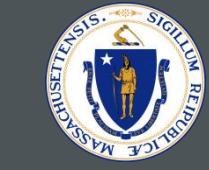

8d. Once you have entered all the required information, you will be able to click **Submit Signature**.

## **Owner Certification**

From SHERA Nan McKay

Need Help?

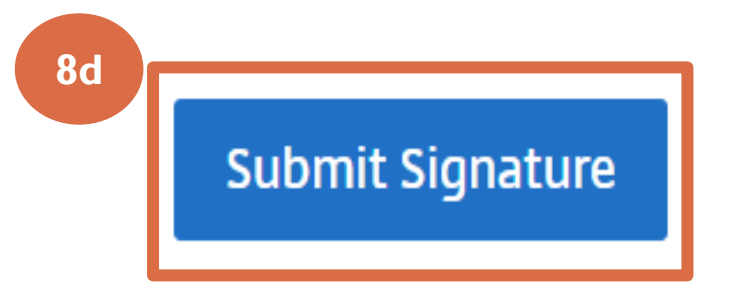

8e. Next, enter your mobile number and click **SMS Me** to authenticate your signature.

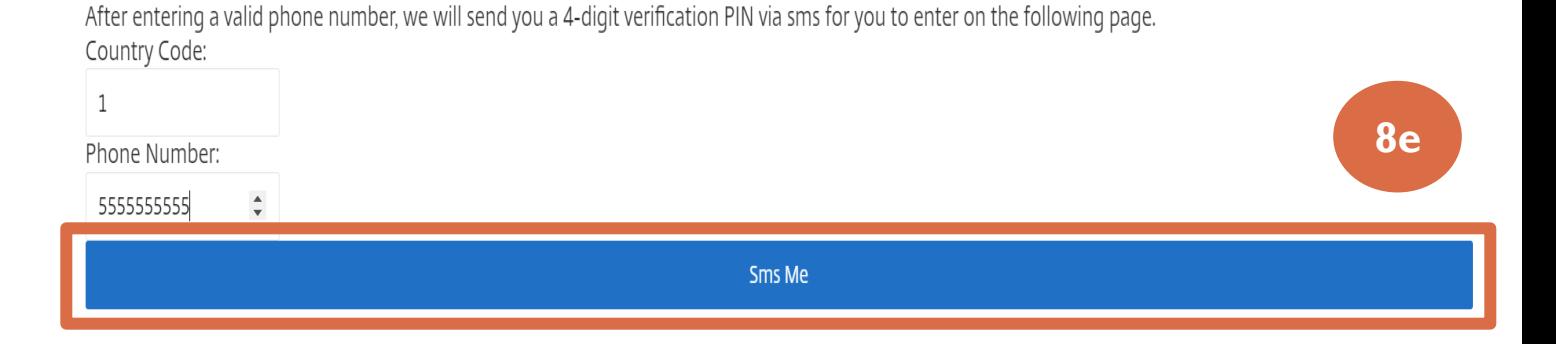

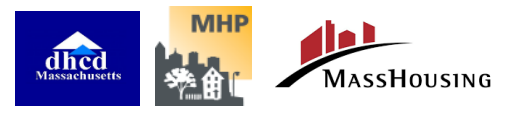

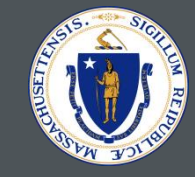

9. From the View Project Details page, you can also click on the **Owner Agreement**  link to sign the [Owner Agreement form](https://www.mass.gov/doc/shera-owner-agreement-0/download) online. You will need to use your mobile number during this process for authentication.

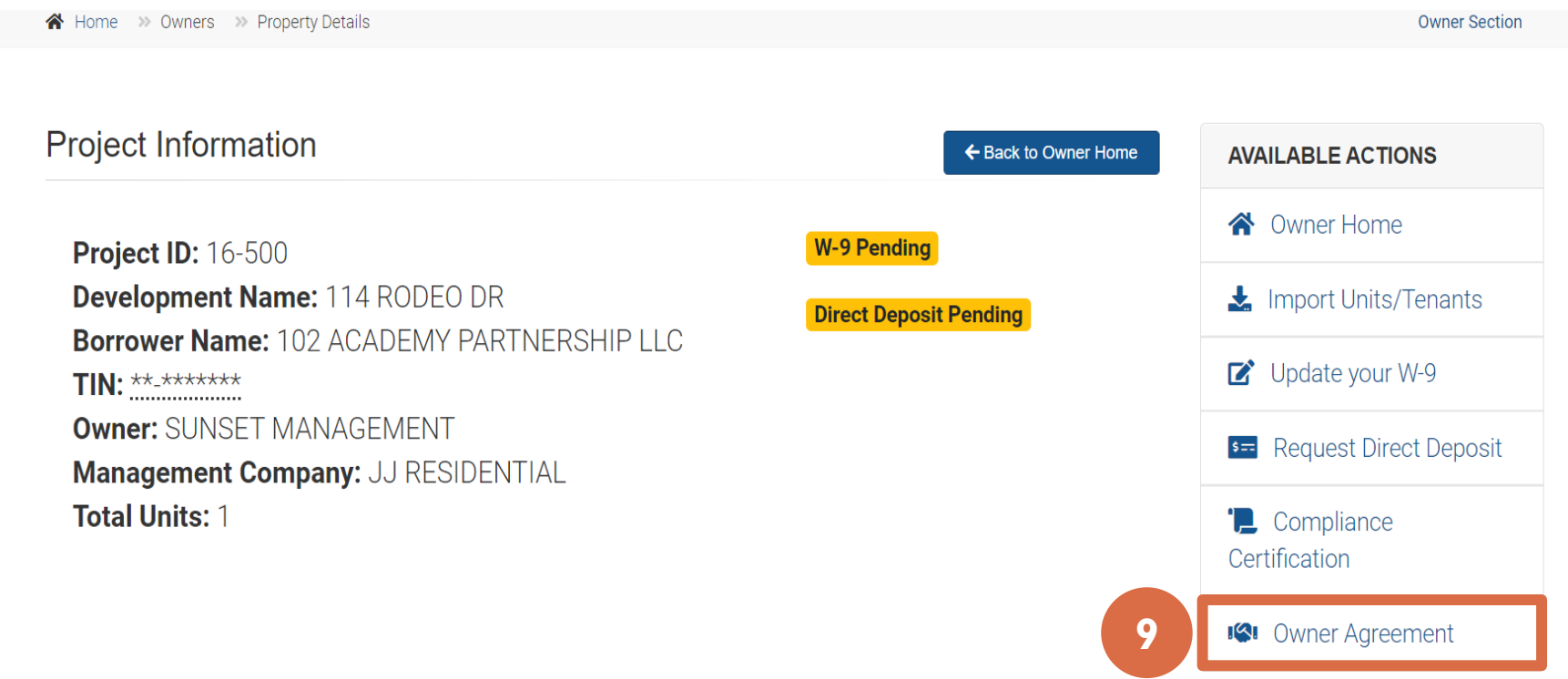

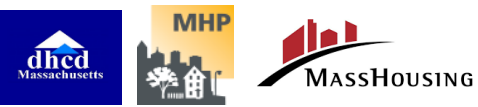

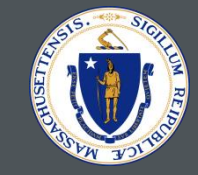

Home >> View >> owner agreement

### 9a. Click **Sign Document** to begin the Owner Agreement process.

**Owner Agreement** 

### **INSTRUCTIONS FOR SIGNING DOCUMENTS ONLINE**

х

#### USING YOUR MOBILE NUMBER TO AUTHENTICATE.

After entering a valid phone number, we will send you a 4-digit verification PIN via sms for you to enter on the following page. Country Code:  $\mathbf{1}$ Phone Number 3051112222  $\hat{=}$ **Sms Me** 

- 1) COUNTRY CODE. The Country Code is always 1.
- 2) MOBILE NUMBER. Enter your mobile number without dashes.

Click below to sign this document.

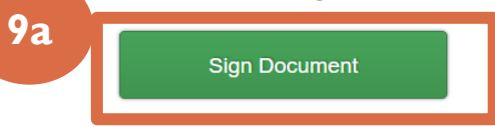

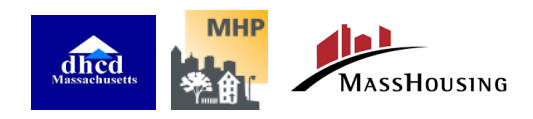

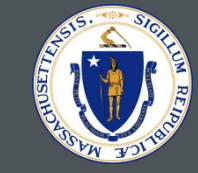

9b. Enter your name and email to then click **Proceed to Document**. To sign this document please enter your name and email:

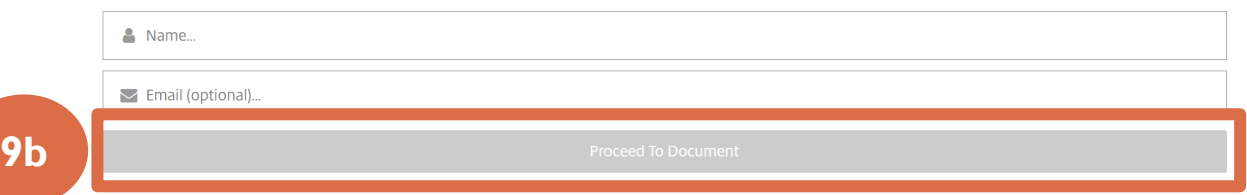

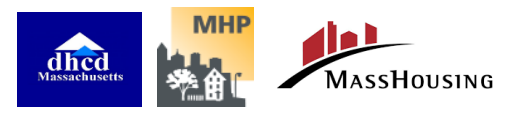

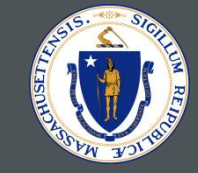

### 9c. Enter the requested information.

#### **OWNER AGREEMENT** SUBSIDIZED HOUSING EMERGENCY RENTAL ASSISTANCE (SHERA) PROGRAM

THIS AGREEMENT ("Agreement") is entered into by and between Enter Is ("Owner"), who owns the rent-restricted residential located property Enter Te I (the "Development") in The Commonwealth of Massachusetts (the "Commonwealth"), and the Commonwealth, acting by and through the Department of Housing and Community Development ("DHCD"). This Agreement shall become effective on the date this Agreement is signed by the Owner ("Effective Date").

WHEREAS. The Commonwealth has received a portion of the federal assistance provided for under section 501 of Division N of the Consolidated Appropriations Acts, 2021, Pub. L. No. 116-260, enacted December 27, 2020 (the "Act," and the funds available thereunder, the "Emergency Rental Assistance (ERA) Funds"); and

WHEREAS, the Act along with any regulations and guidance promulgated by the U.S. Department of Treasury thereunder, as may be amended or supplemented from time to time, prescribe certain requirements for the eligibility, use, and reporting of ERA Funds (collectively, the "Emergency Rental Assistance (ERA) Program"): and

WHEREAS, DHCD has contracted with Massachusetts Housing Finance Agency ("MassHousing") and the Massachusetts Housing Partnership Fund Board ("MHP") (DHCD, MassHousing and MHP are hereinafter collectively referred to as "Administrators") for the administration and operation of a program to qualify, document, and facilitate the disbursement of ERA Funds consistent with the federal ERA Program, such program, as further described in the Policy and Program Overview, dated April 8, 2021, incorporated by reference herein and made a part hereof. hereinafter referred to as the "Subsidized Housing Emergency Rental Assistance (SHERA) Program:" and

WHEREAS, this Agreement will govern the Owner's participation in the SHERA Program for the benefit of Eligible Households (defined below) residing at the Owner's Development.

NOW, THEREFORE, in consideration of the foregoing and the mutual promises herein, the receipt and sufficiency of which is hereby acknowledged, the parties hereto mutually agree a follows:

A. Definitions:

1. "Eligible Households" means one or more natural persons or a family who resides at the Development, is determined by Owner to be eligible for ERA Funds under this Agreement and the ERA Program, and has not engaged in

> $\overline{1}$ SHERA Owner Agreement v2

4. Owner's Designated Management Agent

a. Owner may designate a third-party to act on its behalf for purposes of fulfilling the Owner's obligations under this Agreement (a "Management Agent") by providing the name, address, and contact information for such third party immediately following this paragraph. If so designated, any reference to Owner hereunder shall include the Management Agent.

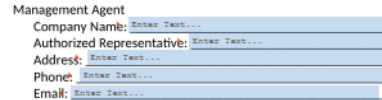

- b. Administrators are entitled to rely on the applications, certifications, instructions or any other document or information provided by Owner or any Management Agent, conclusively without liability, provided such reliance is made in good faith and in the absence of negligence or willful misconduct
- C. Application Requirements: Owner shall timely and diligently conduct, obtain and document all required eligibility verification and prepare and submit an application for payment, as set forth below for each Eligible Household that has signed a Tenant Certification.

#### 1. Eligibility

5

- a. Income Verification, Owner shall determine and document each Eligible Household's income in one of the following ways:
	- i. Eligible Household has completed an income certification during calendar year 2020 or 2021 in connection with a local, state, or federal government assistance program indicating household income at or below 80% Area Median Income (AMI), as published by the U.S. Department of Housing and Urban Development in accordance with 42 U.S.C. 1437a(b)(2), available under the heading for "Access Individual Income Limits Areas" at https://www.huduser.gov/portal/datasets/il.html;
	- ii. Owner has received documentation of income for calendar year 2020 in the form of a filed 2020 IRS Form 1040 for each member of the household over eighteen years old, if filing separately;
	- Owner has received documentation of income for at least two iii. consecutive months prior to application showing income at or

SHERA Owner Agreement v2

- f. Counterparts. This Agreement may be executed by the parties hereto in separate counterparts, each of which when so executed shall constitute an original, but all of which together shall constitute one and the same instrument.
- g. Electronic Signatures. This Agreement may be executed by electronic signature, which shall be considered as an original signature for all purposes, shall be binding on the parties and shall have the same force and effect, for all nurnoses. as an original signature. Without limitation, in addition to electronically produced signatures. "electronic signature" shall include faxed versions of an original signature or electronically scanned and transmitted versions (e.g., via pdf) of an original signature.
- h. Management Agent Certification. If this Agreement is signed by the Management Agent identified in Section B.(4)(a), hereof, Management Agent certifies under the pains and penalties of periury that it is duly authorized to sign this Agreement on behalf of Owner.

IN WITNESS WHEREOF, Owner has caused this Agreement to be executed by its duly authorized officer on the date written below

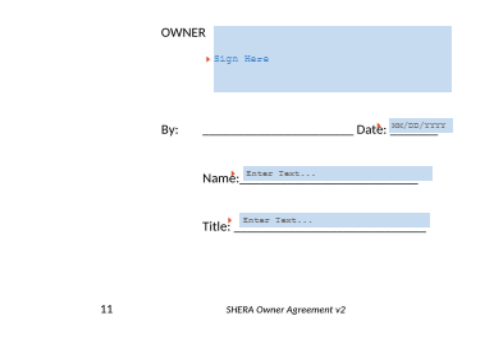

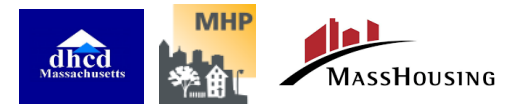

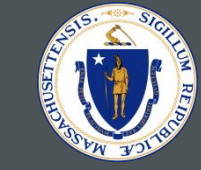

9d. Once you have entered all the required information, you will be able to click **Submit Signature**.

### **Owner Certification**

From SHERA Nan McKay

Need Help?

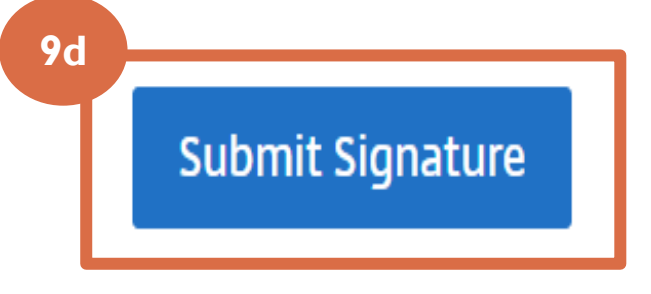

9e. Next, enter your mobile number and click **SMS Me** to authenticate

After entering a valid phone number, we will send you a 4-digit verification PIN via sms for you to enter on the following page. Country Code:  $\mathbf{1}$ Phone Number: 5555555555 your signature. **9e**

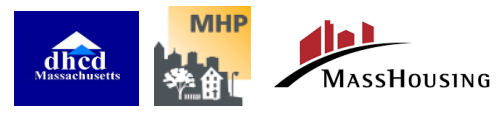

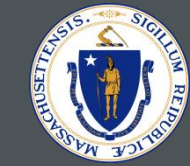

# <span id="page-43-0"></span>SUBMITTING AN APPLICATION (IMPORTING UNIT / TENANTS)

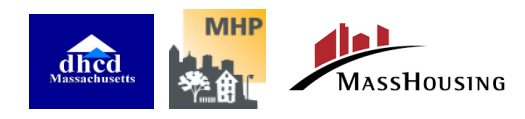

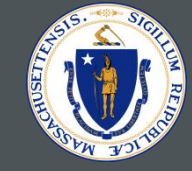

1. From the owner section, you can click on the **Import Units/ Tenants** link to submit an application.

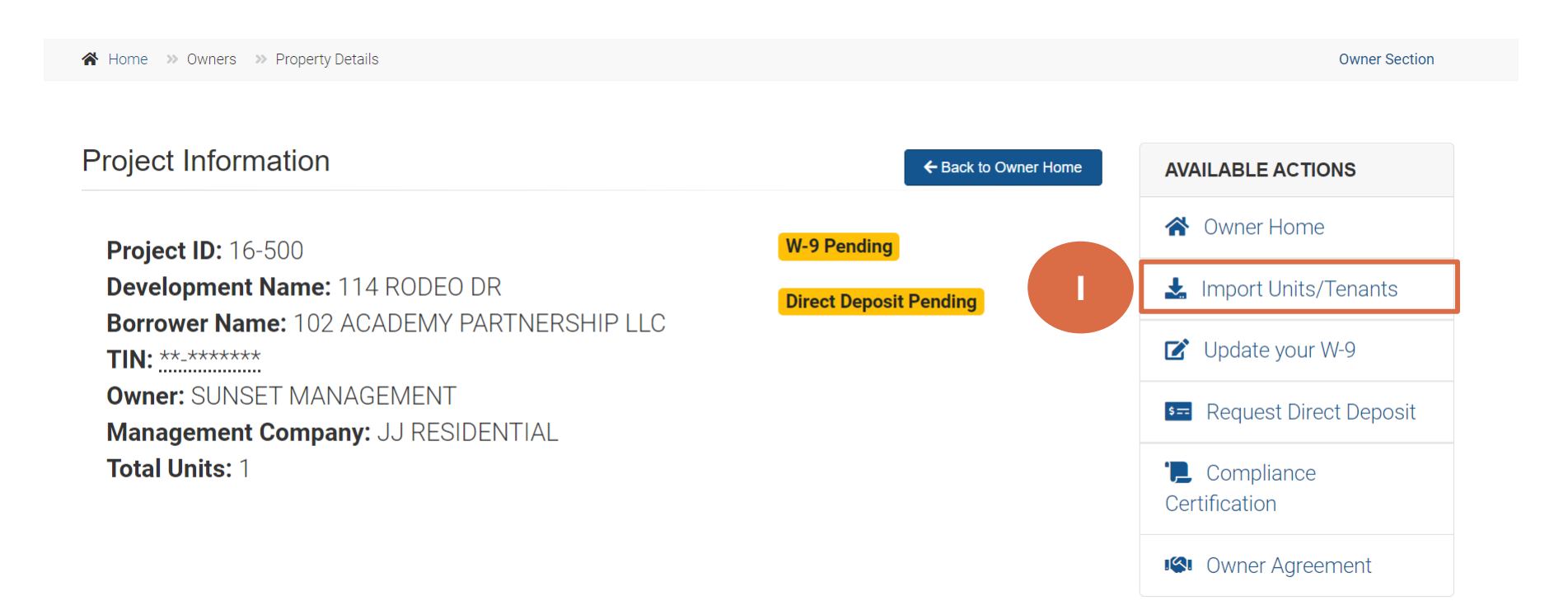

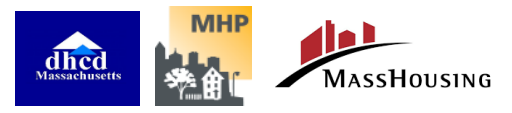

## SUBMITTING AN APPLICATION (IMPORTING UNIT / TENANTS) Excel File Template

- 2. Download the Excel template from the main Import Data screen. Complete the template by inputting the required information for each tenant. Each row in the template represents a new unit/ tenant claim. OR
	- You can design a report from your property management software and import that report directly. The portal will accept .xls, .xlsx or .csv files.
	- **Note**: Import is easiest if you match the data field names exactly and follow data field formatting instructions

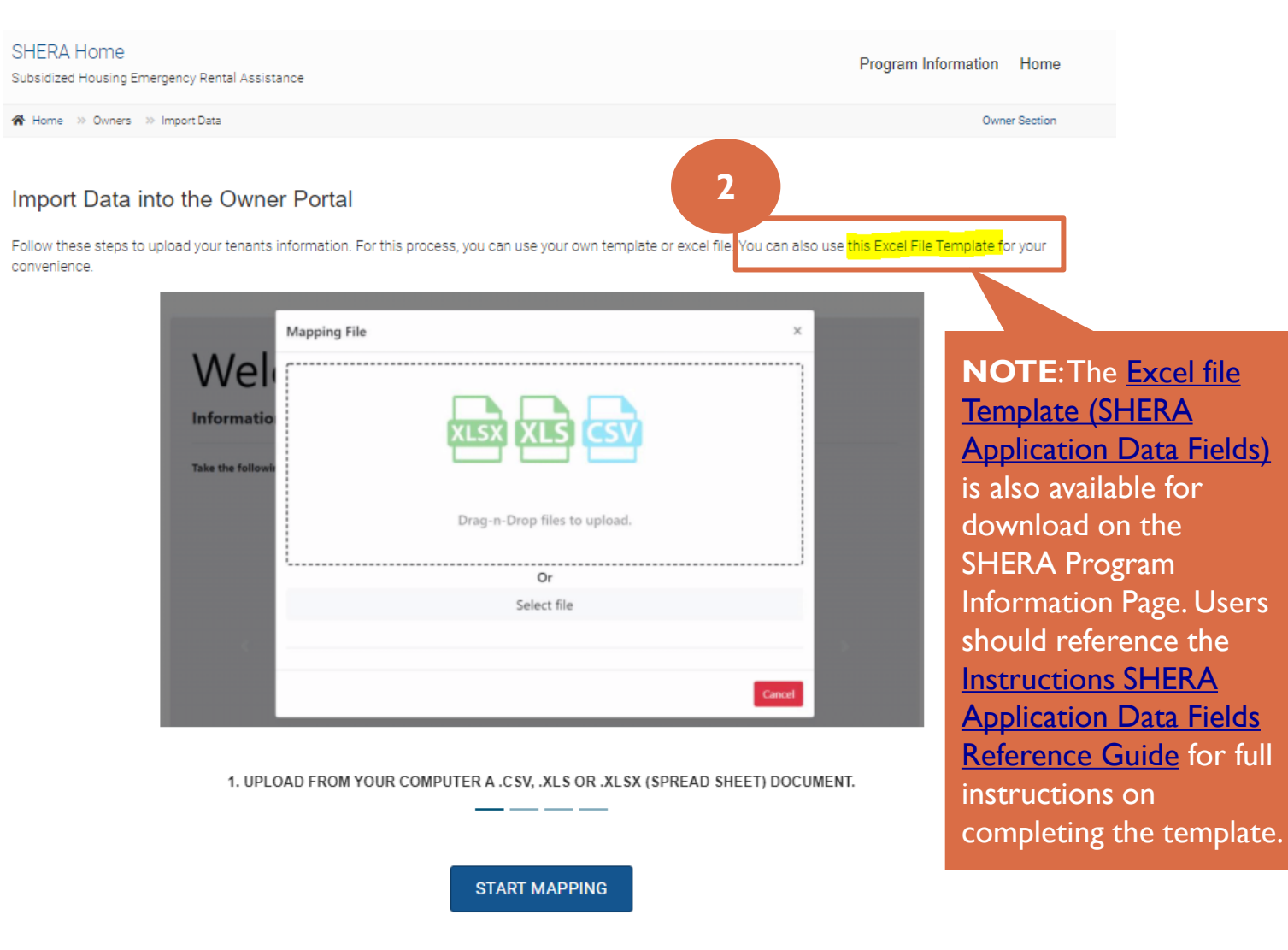

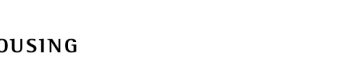

# SUBMITTING AN APPLICATION (IMPORTING UNIT / TENANTS) Excel File Template

- 3. Select the file from the folder section or drag and drop the file in the upload area.
- 4. Upload successful message will appear with a count of the tenant records uploaded.

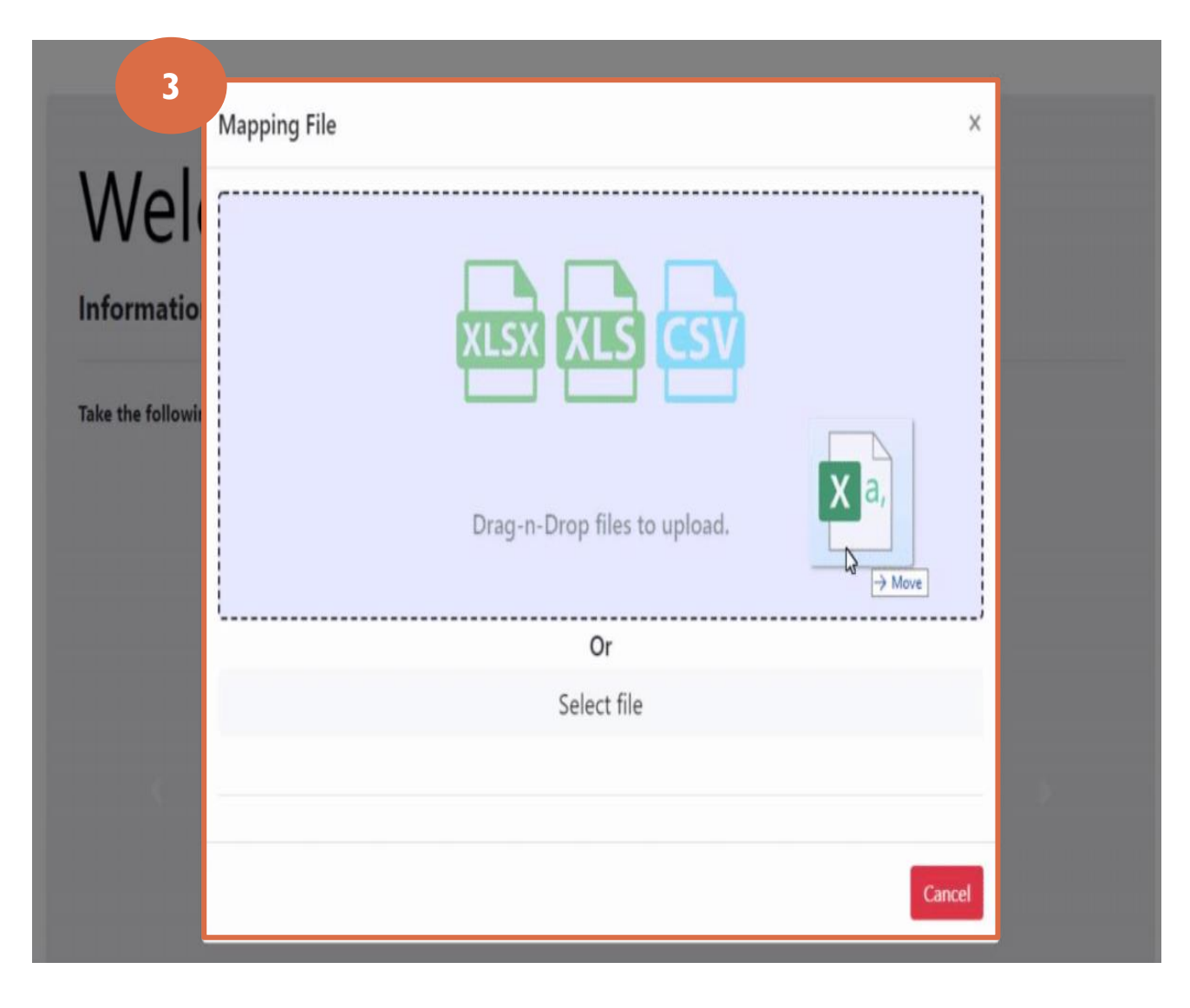

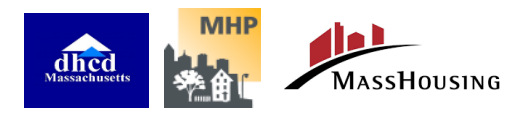

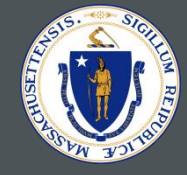

## SUBMITTING AN APPLICATION (IMPORTING UNIT / TENANTS) Auto Matching Fields

**MAPPING FILE** Instructions: Ma

names match, ju

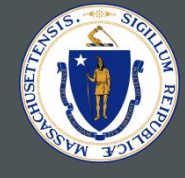

- 5. After the initial upload, match each Fields found on your file with the NMA Portal Fields
	- Auto Match can be used if the Excel template from the SHERA portal was used, or if the data field names in your file match the NMA Portal fields **exactly**
	- **Note**: The red fields are **mandatory**

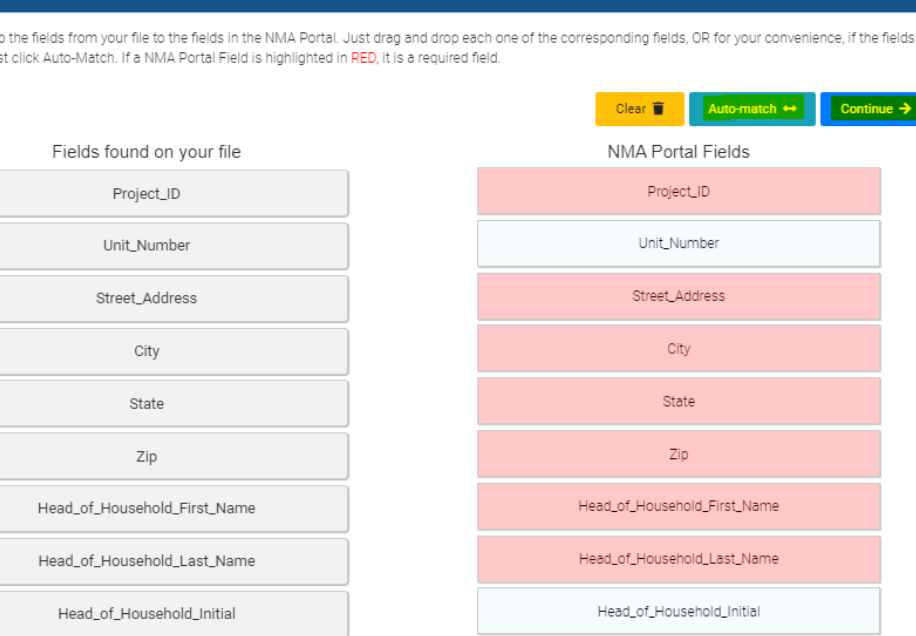

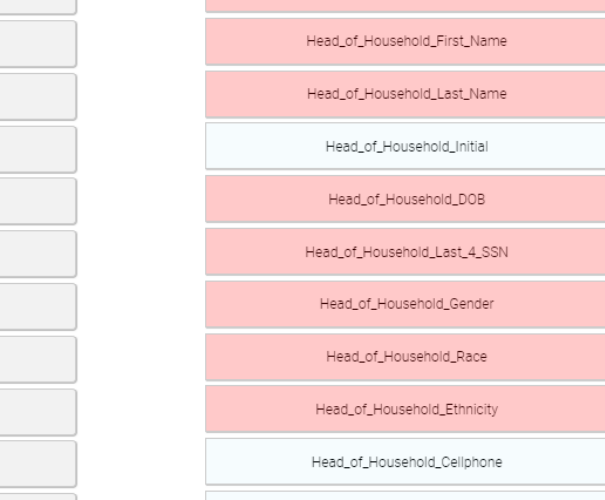

Fields

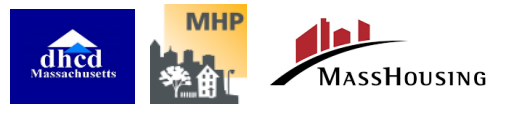

Head\_of\_Household\_DOB

Head\_of\_Household\_Last\_4\_SSN

Head of Household Gender

Head\_of\_Household\_Race Head\_of\_Household\_Ethnicity

Head\_of\_Household\_Cellphone

### SUBMITTING AN APPLICATION (IMPORTING UNIT / TENANTS) Validate Records and Fix Errors

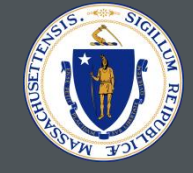

- 6. Verify all data before the final upload.
	- Any row that does not have information or has incorrect information will be highlighted yellow and any invalid field will be highlighted red.
	- **Note**: Until all invalid rows are fixed, you cannot proceed with the upload

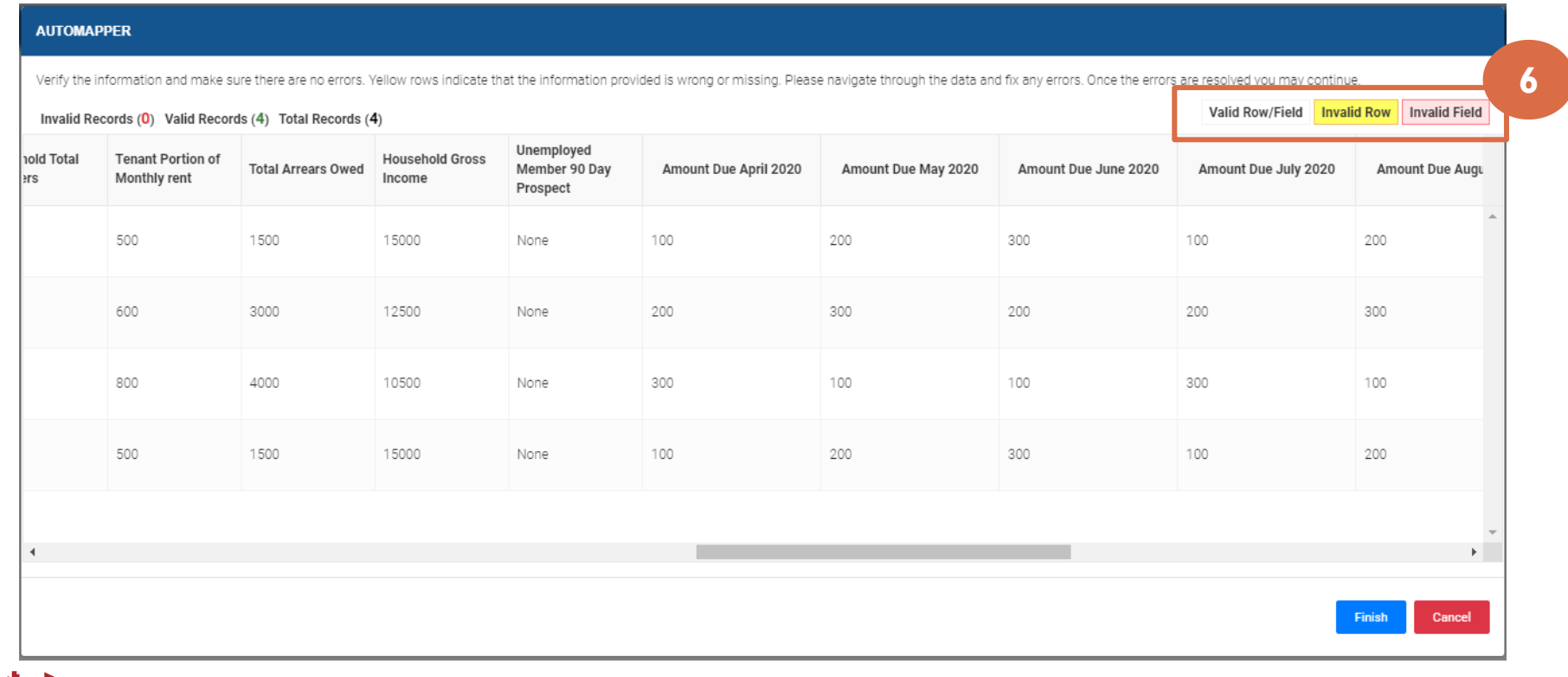

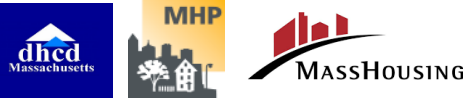

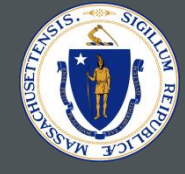

### 7. This is the final page that will confirm and upload the information to the system. Check all checkboxes and click send to confirm and upload the information.

• Note: Once the information has been uploaded it cannot be edited

#### **AUTOMAPPER**

### **DOCUMENT CONFIRMATION**

**INFORMATION MANAGEMENT SYSTEM** 

### 4 A RECORDS WILL BE IMPORTED TO THE SYSTEM

### **A IMPORTANT**

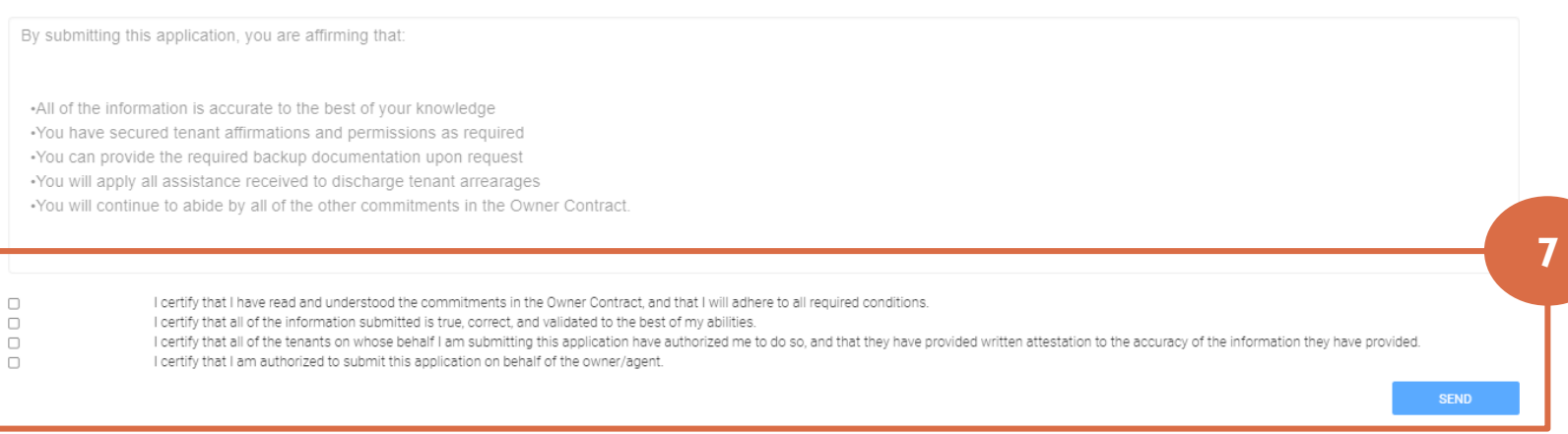

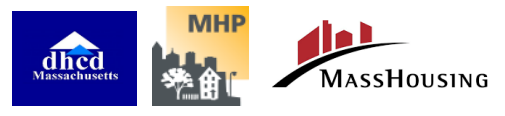

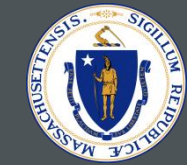

# <span id="page-50-0"></span>NEED HELP/ LET US KNOW SECTION

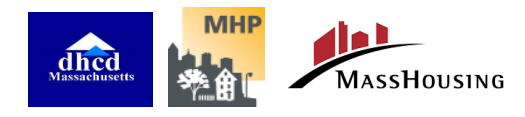

### NEED HELP?/ LET US KNOW

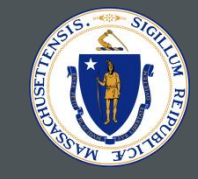

**1.** If you have questions, you can submit them on the front page of the SHERA Portal. Click on the box labeled **More**.

Steps to Complete the Application

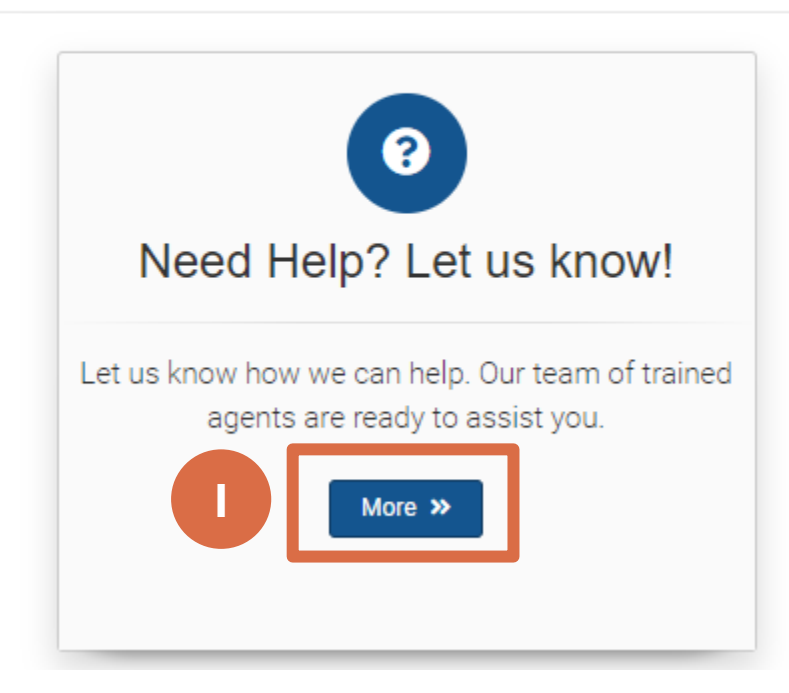

**2.** Please fill out the Service Request from as completely as you can, so your question can be directed to the people who will be best equipped to answer. Please be sure to include your **Property** or **Tax ID** and your **Project ID** if you have already registered.

**Service Request** 

**2**

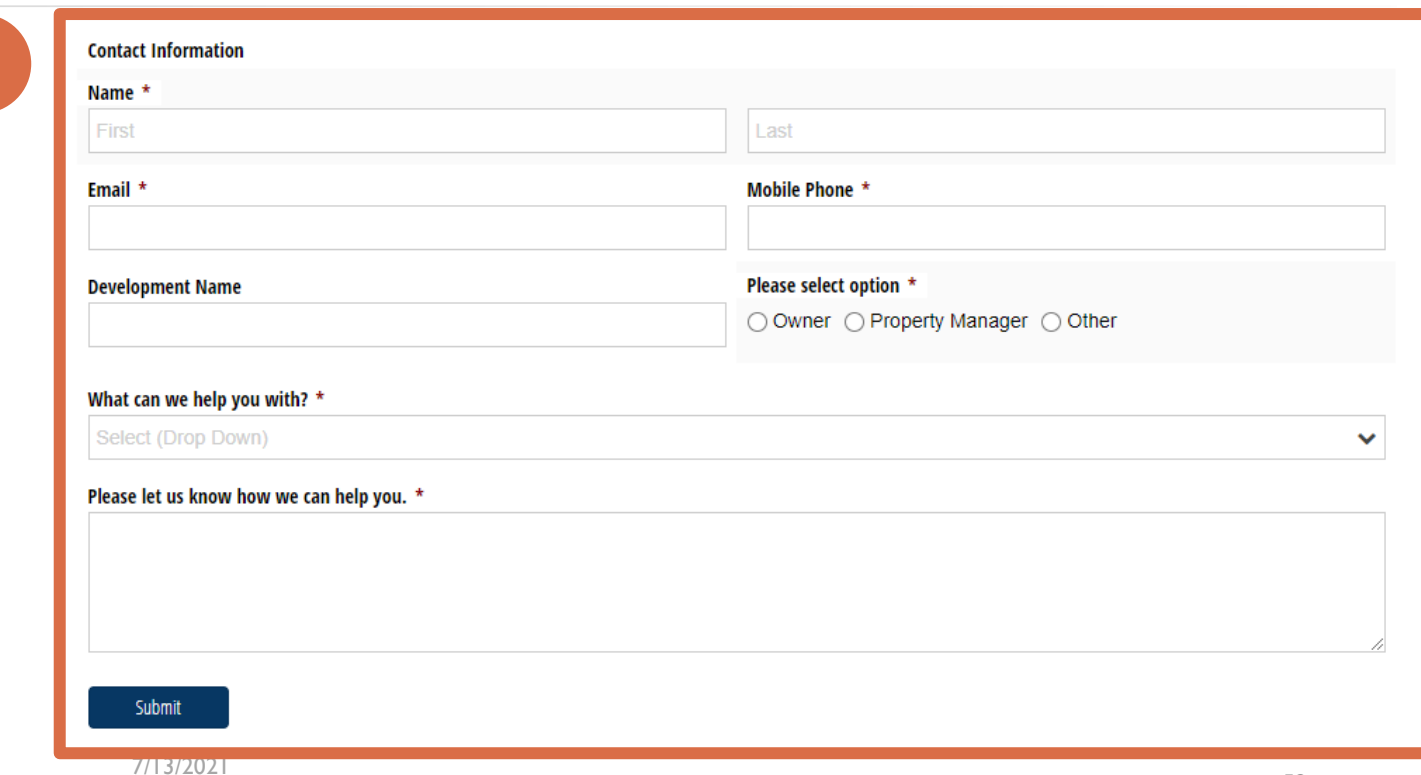

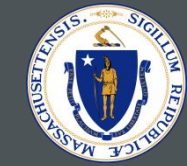

# <span id="page-52-0"></span>TENANT COMMUNICATIONS AND RESOURCES

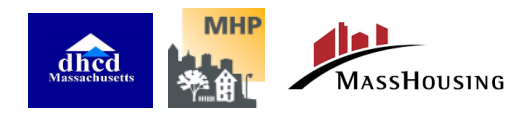

### TENANT COMMUNICATIONS AND RESOURCES

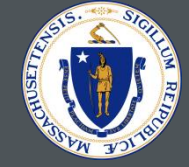

### 1. In the top right corner of the SHERA Portal Homepage, click **Program Information**.

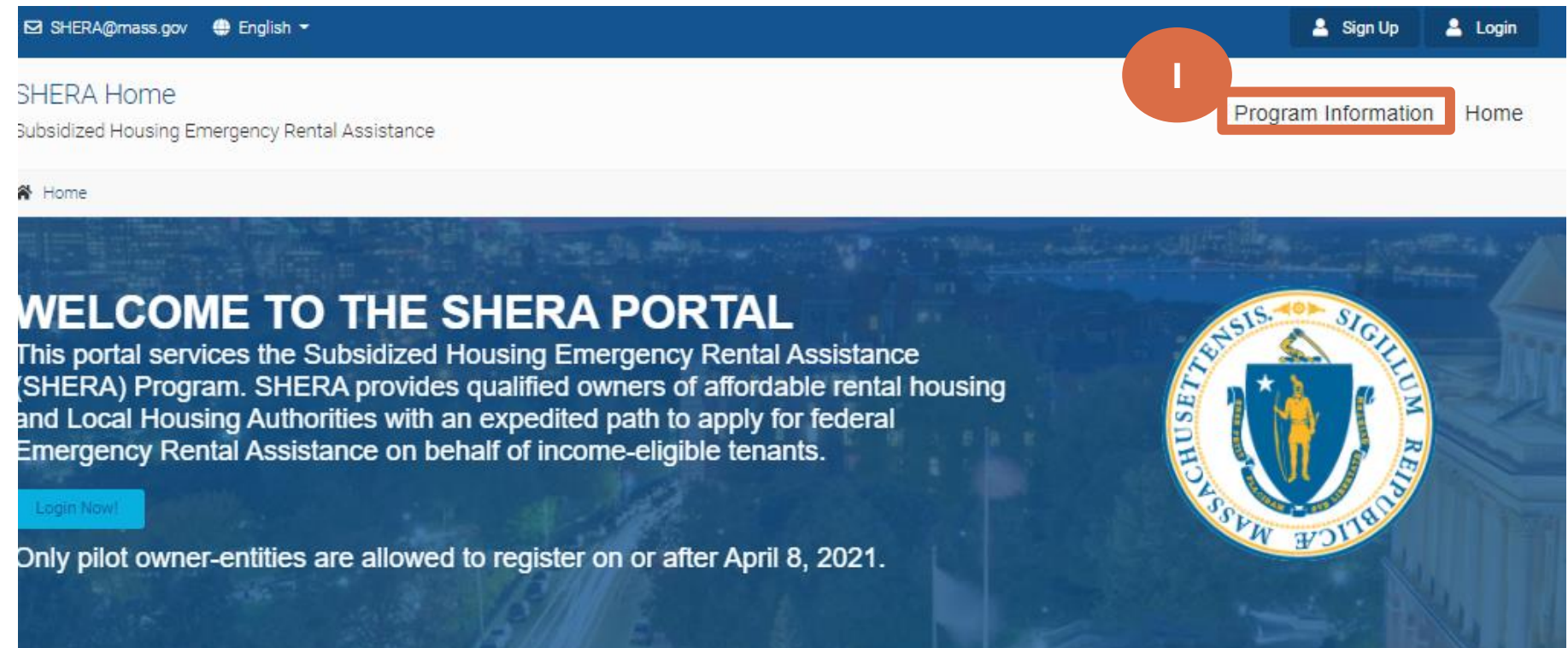

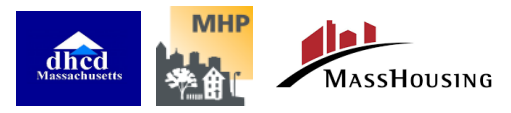

### PROGRAM INFORMATION PAGE

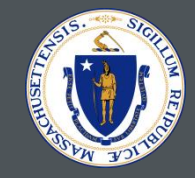

2. Click this link to visit the SHERA Program Information site, which is a resource for all the latest documents which an owner or property manager may need when they're working with the SHERA program.

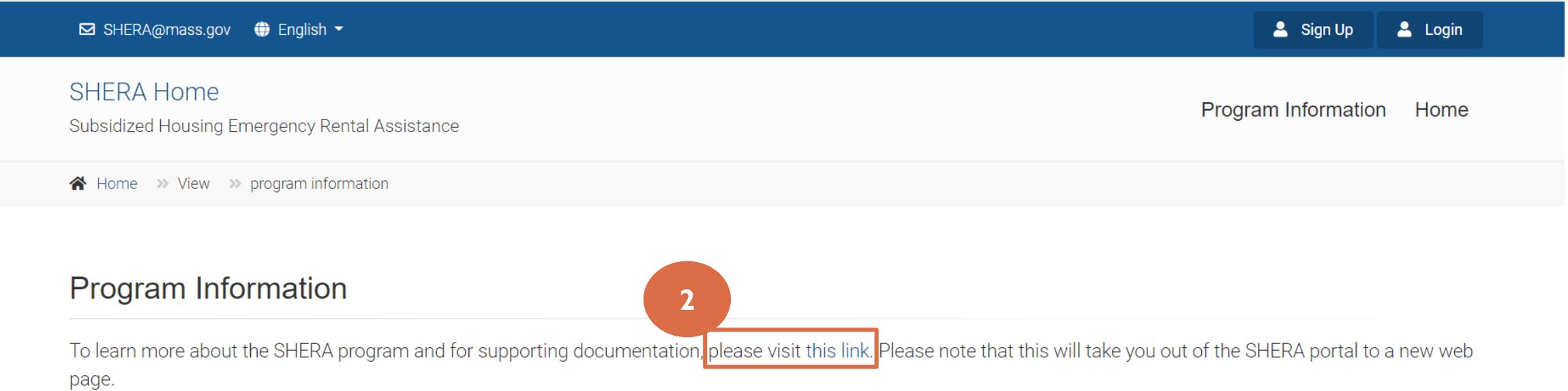

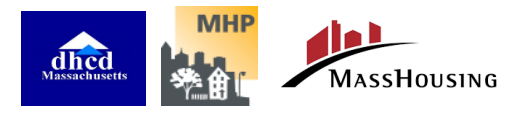

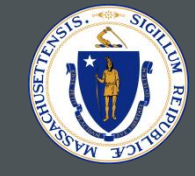

- 3. Click this link to return to the SHERA portal.
- 4. Use the Table of Contents to navigate to the list of relevant resources.
- 5. There are several Form Letters for owners to send to tenants under the SHERA Tenant Communications section

### **Subsidized Housing Emergency Rental Assistance** (SHERA) Program for Owners

Trainings and additional information for owners of subsidized housing can be found here.

This portal services the Subsidized Housing Emergency Rental Assistance (SHERA) Program. SHERA provides qualified owners of affordable rental housing and Local Housing Authorities with an expedited path to apply for federal Emergency Rental Assistance on behalf of income-eligible tenants.

The SHERA Portal homepage can be found here.

### **3**

### **TABLE OF CONTENTS**

**4**

**5**

- **SHERA Program & Policy Information**
- **Application Materials**
- **SHERA Tenant Communications** 
	- **SHERA Webinar / Training Materials**

**NOTE**: Users can reference the SHERA [Tenant Notification Instructions](https://www.mass.gov/doc/shera-tenant-notification-instructions/download) Reference Guide to understand which form letters to send to tenants at which stage of the program.

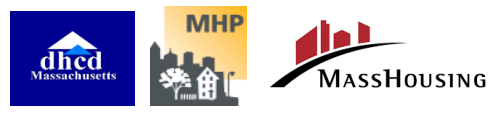